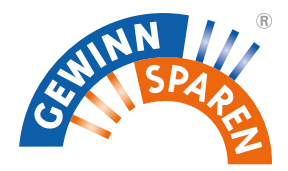

# **https://banken.vr-gsg.de Handbuch**

**Online-Reinertrags-Verwaltung VR-Gewinnspargemeinschaft e.V.**

**Kontakt: 05 11 / 65 55 51 -0 gewinnsparen@vr-gsg.de Handbuch online: https://handbuch.vr-gsg.de**

## *Inhalt*

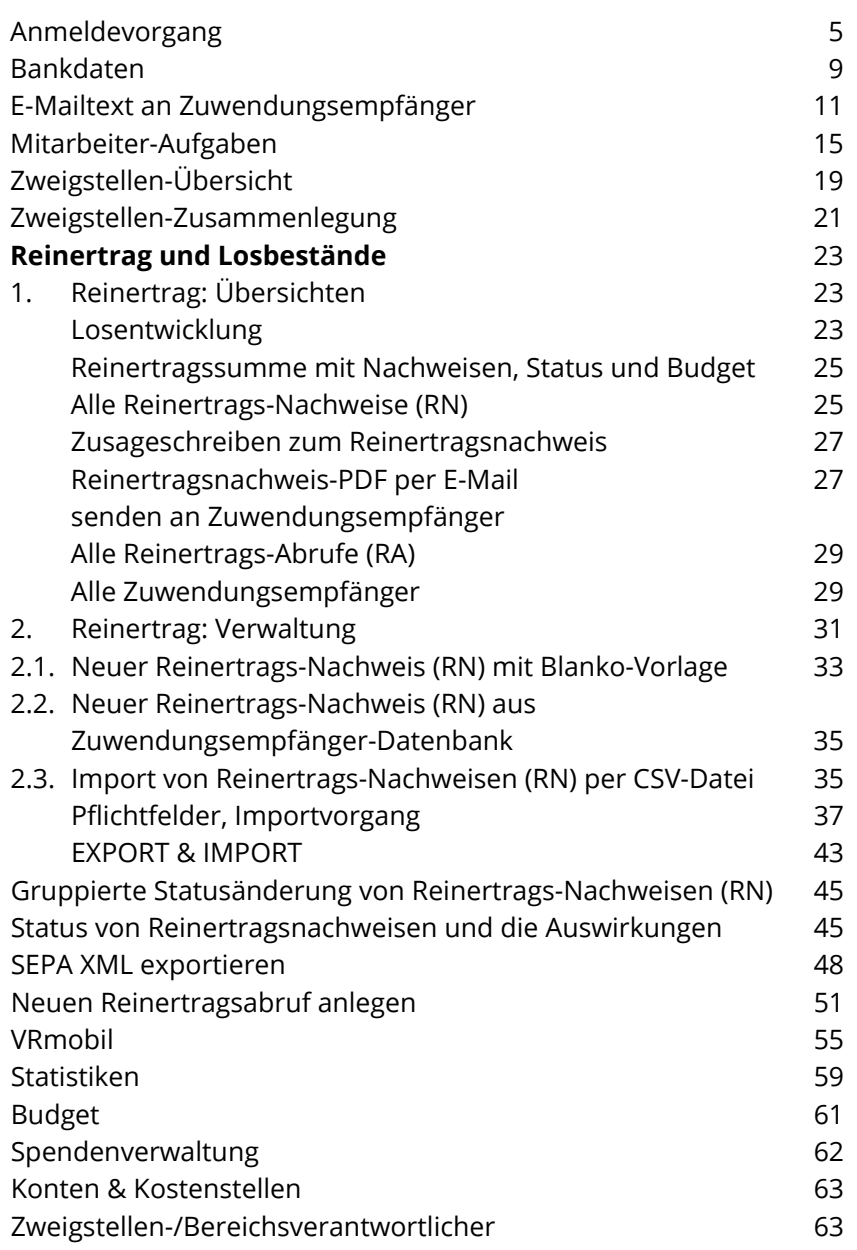

Die Online-Reinertragsverwaltung ermöglicht Ihnen:

## **Ihre Zuwendungsempfänger (Institutionen) komfortabel in einer Datenbank zu verwalten.**

- Neuanlage von Zuwendungsempfängern
- Wiederverwendung in den Folgejahren

## **Ihre Reinertragsnachweise online zu erstellen und zu drucken.**

- Erstellung der Reinertragsnachweise online oder als Import aus Excel oder CSV
- Die Reinertragsnachweise bleiben gespeichert und können jederzeit als PDF abgerufen werden

## **Die von Ihnen vergebenen Reinerträge interaktiv beim Gewinnsparverein abzurufen.**

- Einreichung und Genehmigung auch während des Jahres, dadurch kein Stau zum Jahresende
- Erstellung des Reinertragsabrufes (Liste zur Einreichung bei der VR-Gewinnspargemeinschaft)

Hierzu werden in der Folge drei Begriffe immer wieder verwendet:

## **Zuwendungsempfänger**

Der Begünstigte Ihrer Zuwendung.

## **Reinertragsnachweis (RN)**

Die Zuwendungsbescheinigung, diese verbleibt ausgefüllt und vom Zuwendungsempfänger unterschrieben in Ihrem Hause.

## **Reinertragsabruf (RA)**

Die Liste aller Reinertragsnachweise, die Sie bei der VR-Gewinnspargemeinschaft für den Abruf Ihres Reinertrages ausgedruckt und unterschrieben einreichen.

<span id="page-2-0"></span>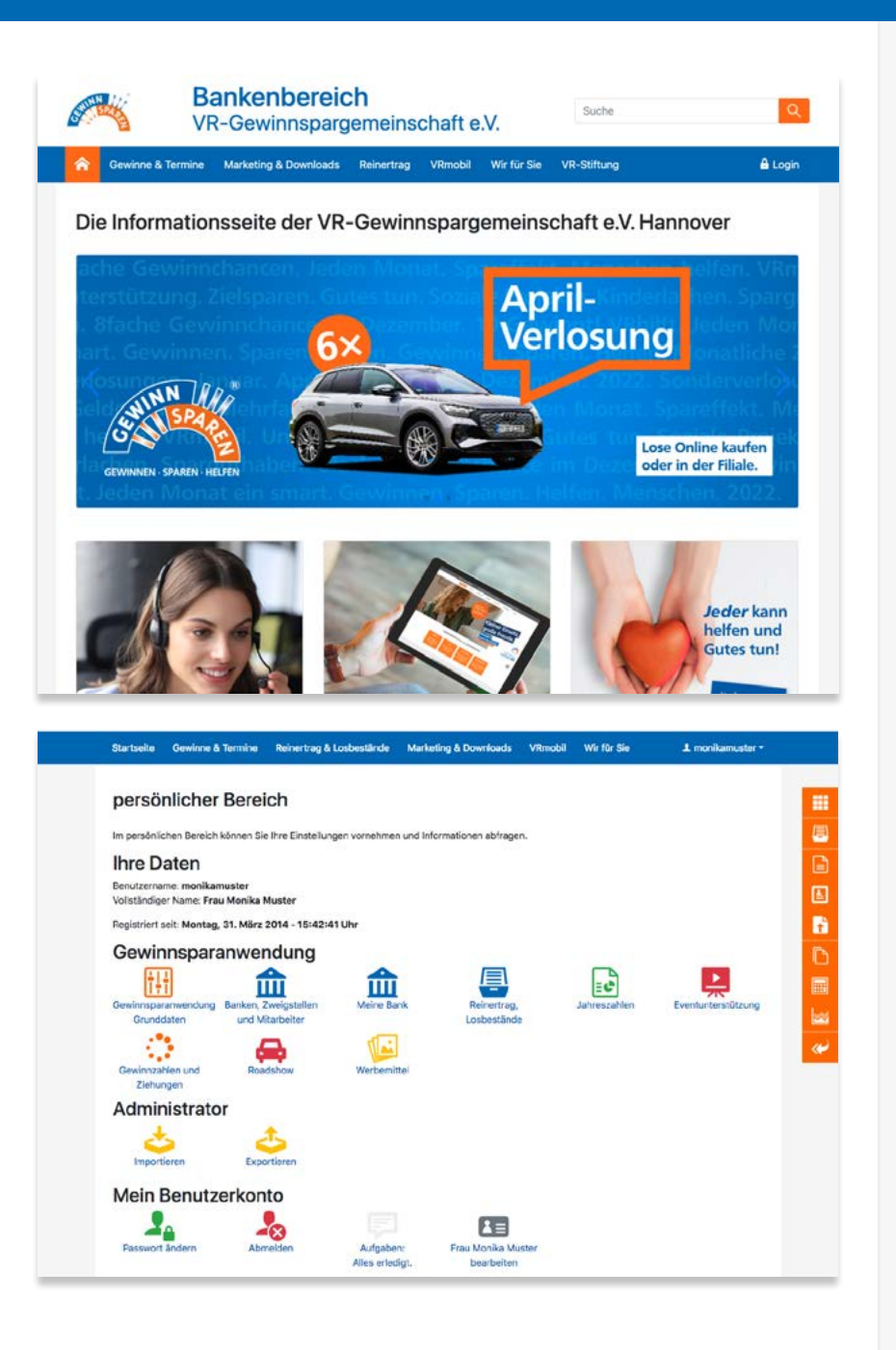

## *Anmeldevorgang*

Um in die Reinertragsverwaltung zu gelangen, gehen Sie unter der Adresse

## **https://banken.vr-gsg.de**

in den Bankenbereich der VR-Gewinnspargemeinschaft und klicken Sie auf den Button **Login** .

Es erscheint die Anmelde-Maske, in die Sie **Benutzername** und **Passwort** eintragen und anschließend auf **anmelden** klicken.

*Um den vollen Funktionsumfang der Reinertragsverwaltung nutzen zu können, wird ein moderner Webbrowser (z. B. Google Chrome, Mozilla Firefox) in der neuesten Version empfohlen. In den Sicherheitseinstellungen sollten JavaScript und Webfonts erlaubt werden.*

## *Persönlicher Bereich*

Nach erfolgreichem Login öffnet sich Ihr **[persönlicher Bereich](http://handbuch.bankenbereich.de/persbereich)** .

Hier finden Sie unter **Gewinnsparanwendung** die für Sie verfügbaren Programme (die je nach den vom Bank-Admin voreingestellten Aufgaben unterschiedlich sein können) und unter **Mein Benutzerkonto** Ihre persönlichen Einstellungen (Name-, E-Mail-, Passwort-Änderung etc.).

## **Wichtige Aufgaben**

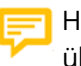

Hier erhalten Sie alle aktuell anliegenden wichtigen Aufgaben übersichtlich dargestellt.

**5**

## **https://banken.vr-gsg.de - Online-Reinertrags-Verwaltung**

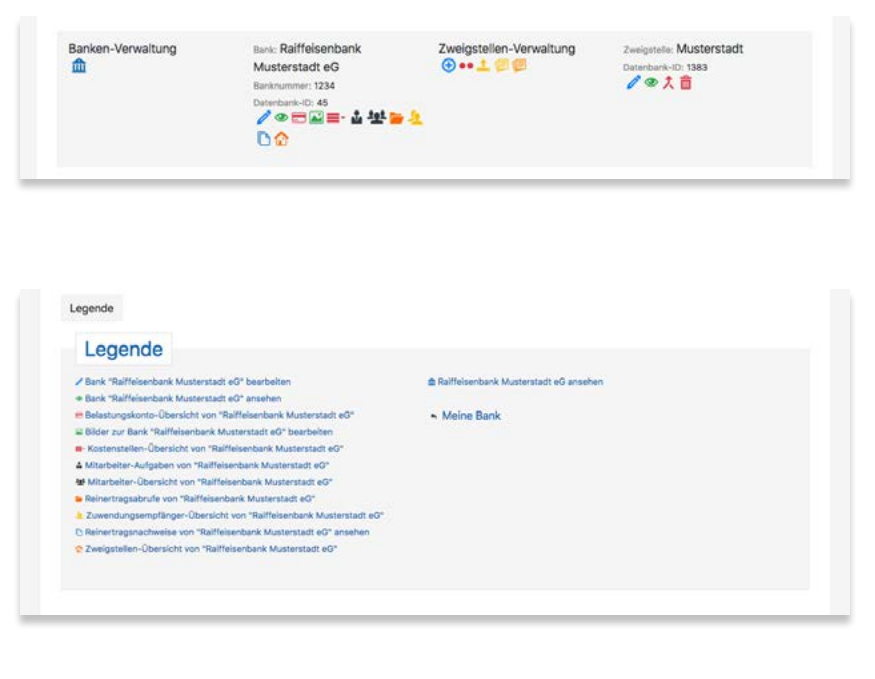

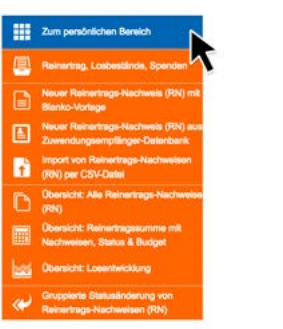

冊 画 a 国 h

E

## *Menü-Optionen & Legende*

Zwischen der Hauptnavigation (blauer Balken) und den Eingabemasken befindet sich ein *Menü* mit Navigations-Links zu anderen Eingabemasken, die mit der aktuellen Eingabemaske zusammenhängen. Dadurch können Sie schnell zu anderen Bereichen der Anwendung gelangen, ohne zurück ins Hauptmenü gehen zu müssen.

Im unteren Bereich jeder Seite befindet sich eine *Legende*, die ebenfalls eine Schnell-Navigation ermöglicht. Je nach den vom Admin zugeteilten Aufgaben werden verschiedene Menü-Optionen angezeigt.

## *Sidebar*

Die Funktionen, die zur Reinertrags-Verwaltung am häufigsten benötigt werden, finden Sie zusätzlich in einer orangen Seitenleiste am rechten Rand des Browserfensters. Diese wird auf allen Seiten des Bankenbereichs angezeigt, sobald man sich eingeloggt hat. Durch diese Schnell-Navigation können Sie direkt zu wichtigen Funktionen und Übersichten gelangen, oder auch zurück zum persönlichen Bereich.

<span id="page-4-0"></span>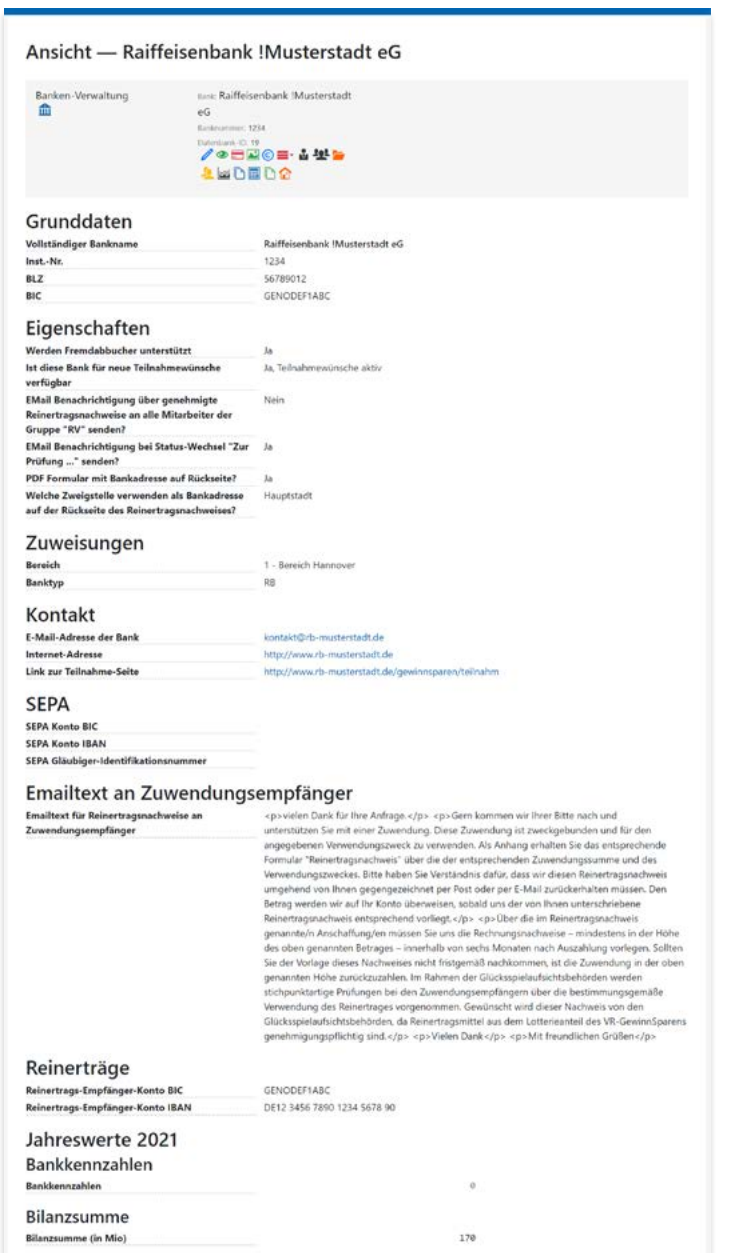

## **Bankdaten**

Damit der Bankenbereich der VR-Gewinnspargemeinschaft für Sie einen optimalen Nutzen bietet, ist eine Reihe von hinterlegten Stammdaten nötig:

- Die Grunddaten Ihres Instituts (Banknummer, BIC, Adresse, Geschäftsstellen etc.)
- Die Daten der Bankmitarbeiter, die hier tätig sein sollen (Vorstand, Admin, Sachbearbeiter etc.)

Die Erfassung der Stammdaten Ihrer Bank wurde von der VR-Gewinnspargemeinschaft vorgenommen. Um zu den [Bankdaten](http://handbuch.bankenbereich.de/bankdaten) zu gelangen, klicken Sie nun unter **Gewinnsparanwendung** auf **Meine Bank** .

## **Meine Bank**

Unter **Meine Bank** finden Sie sich selbst als **Mitarbeiter** mit Ihren Aufgaben und die allgemeinen Bankdaten finden Sie unter **Meine Bank** .

Zur Pflege der Bankdaten klicken Sie auf das **Banksymbol** .

### **Bankdaten ansehen**

Es werden die von der VR-Gewinnspargemeinschaft für Ihre Bank hinterlegten Daten angezeigt.

Von Seiten der Bank können die Kontaktdaten (E-Mail-Adresse und Internet-Adresse der Bank) bearbeitet werden. Klicken Sie dazu auf das Symbol **bearbeiten** und nehmen Sie in der daraufhin erscheinenden Maske die gewünschten Änderungen vor.

**9**

#### <span id="page-5-0"></span>Emailtext an Zuwendungsempfänger

Emailtext für Reinertragsnachweise an Zuwendungsempfänger: (Sehr geehrte)) Herr/Frau Ansprechpartnername.)

Datei - Bearbeiten - Einfügen - Ansicht - Format - Tabelle h <sup>e</sup> Formato - B *I* U S *T*. H E E B B 6 H . H . B B A 2 0 B B  $\mathfrak{S} \otimes \mathfrak{g} \otimes \mathfrak{g} \otimes \mathfrak{g} \otimes \mathfrak{g} \otimes \mathfrak{g} \otimes \mathfrak{g} \otimes \mathfrak{g}$ vielen Dank für Ihre Anfrage

Gern kommen wir Ihrer Bitte nach und unterstützen Sie mit einer Zuwendung. Diese Zuwendung ist zweckgebunden und für den angegebenen Verwendungszweck zu verwenden. Als Anhang erhalten Sie das entsprechende Formular "Reinertragsnachweis" über die der entsprechenden Zuwendungssumme und des Verwendungszweckes. Bitte haben Sie Verständnis dafür, dass wir diesen Reinertragsnachweis umgehend von Ihnen gegengezeichnet per Post oder per E-Mail zurückerhalten müssen. Den Betrag werden wir auf Ihr Konto überweisen, sobald uns der von Ihnen unterschriebene Reinertragsnachweis entsprechend vorliegt.

Über die im Reinertragsnachweis genannte/n Anschaffung/en müssen Sie uns die Rechnungsnachweise - mindestens in der Höhe des oben genannten Betrages – innerhalb von sechs Monaten nach Auszahlung vorlegen. Sollten Sie der Vorlage dieses Nachweises nicht fristgemäß nachkommen, ist die Zuwendung in der oben genannten Höhe zurückzuzahlen. Im Rahmen der Glücksspielaufsichtsbehörden werden stichpunktartige Prüfungen bei den Zuwendungsempfängern über die bestimmungsgemäße Verwendung des Reinertrages vorgenommen. Gewünscht wird dieser Nachweis von den Glücksspielaufsichtsbehörden, da Reinertragsmittel aus dem Lotterieanteil des VR-GewinnSparens genehmigungspflichtig sind.

Vielen Dank

Mit freundlichen Grüßen

 $\overline{p}$ 

Wörter: 163

## <span id="page-5-1"></span>**E-Mailtext an Zuwendungsempfänger**

In der Anwendung gibt es die Möglichkeit, Emails an Zuwendungsempfänger zu senden. Diese Funktion befindet sich in der **Übersicht aller Reinertragsnachweise**, siehe **[Seite 27](#page-13-1)**. Der Inhaltstext dieser automatisch generierten Emails kann hier in den Bankeinstellungen zentral bearbeitet werden.

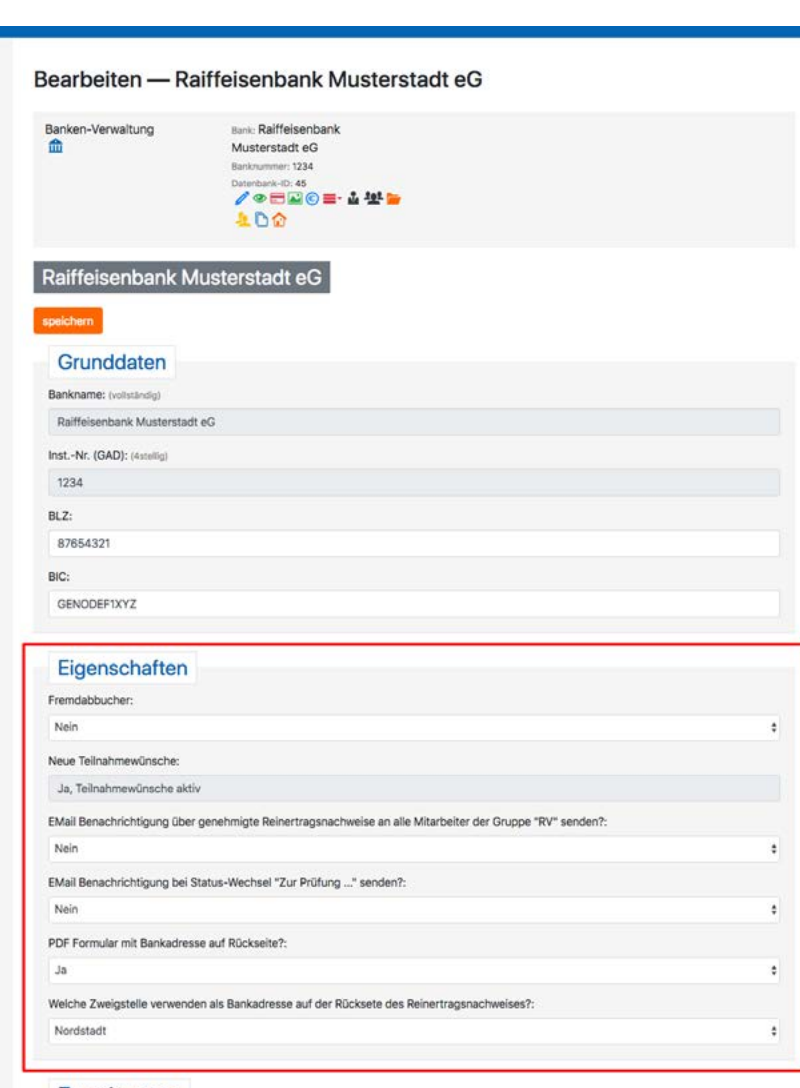

#### Zuweisunger

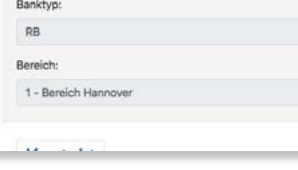

## **TIPP: Bankinterne Einstellungen**

Neben den Bankdaten können noch weitere bankinterne Einstellun gen vorgenommen werden, die Auswirkungen auf andere Bereiche oder das Handling der Anwendung haben.

Unter dem Punkt **Eigenschaften** können Sie für Ihre Bank folgende Einstellungen frei wählen:

## *E-Mail Benachrichtigung über genehmigte Reinertragsnachweise an alle Mitarbeiter der Gruppe "RV" senden?*

*Nein*: Nur derjenige Mitarbeiter bekommt eine E-Mail, der den Rein ertragsnachweis zur Genehmigung an die VR-Gewinnspargemein schaft gesendet hat.

*E-Mail Benachrichtigung bei Status-Wechsel "Zur Prüfung ..." senden? Ja*: Bei der bankinternen Prüfung eines Reinertragsnachweises wird bei Status-Wechsel eine E-Mail an den RV gesendet.

## *PDF-Formular des Reinertragsnachweises mit Bankadresse auf Rückseite?:*

*Ja*: Bei Duplex-Ausdruck eines Reinertragsnachweises wird auf der Rückseite die Bankadresse (oder Zweigstellenadresse) mit aufgedruckt, als Erleichterung für den Zuwendungsempfänger beim Zurücksenden.

*Änderungen bzw. Ergänzungen an den allgemeinen Bankdaten kön nen nur vom administrativen Pfleger (***AD***) vorgenommen werden. Diese Aufgabe kann z. B. einem* **RV** *zusätzlich gegeben werden.*

<span id="page-7-0"></span>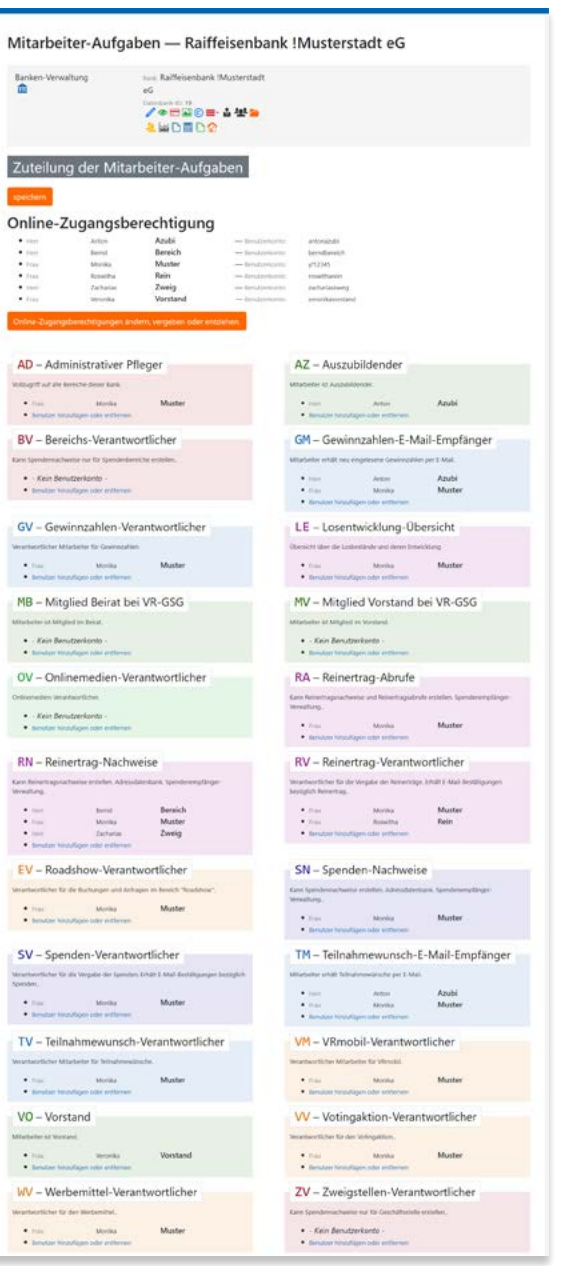

## **Mitarbeiter-Aufgaben**

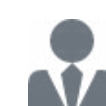

Hier wird festgelegt, welche Aufgaben die Mitarbeiter innerhalb des Bankenbereiches wahrnehmen sollen. Dies hat Auswirkungen, auf welche

- Bereiche der Mitarbeiter Zugang hat
- Status der Mitarbeiter die Reinertragsnachweise setzen darf

## **Die Aufgaben und ihre Bedeutung:**

- **AD Administrativer Pfleger** (Pflege der Grunddaten und Verwaltung der Aufgaben)
- **AZ Auszubildender** (z. B. für Azubi-Projekte)
- **BV** Bereichs-Verantwortlicher (wird einem Bereich zugewiesen; darf nur RN aus seinem Bereich sehen)
- **EV Eventunterstützung-Verantwortlicher** (z. B. Glücksrad etc.)
- **GM Gewinnzahlen E-Mail-Empfänger** (erhält neu eingelesene Gewinnzahlen per E-Mail)
- **GV Gewinnzahlen-Verantwortlicher** (Verantwortlicher Mitarbeiter für Gewinnzahlen)
- **LE Losentwicklung** (kann Übersicht Losbestände und deren Entwicklung sehen)
- **MB** Mitglied Beirat bei der VR-GSG
- **MV** Vorstand bei der VR-GSG
- **OV** Onlinemedien-Verantwortlicher (erhält regelmäßig Informationen bzgl. Onlinemedien)
- **RA Reinertrag-Abrufe** (kann Reinertragsnachweise und Reinertragsabrufe erstellen und Zuwendungsempfänger verwalten – beinhaltet RN)
- **RN Reinertrag-Nachweise / Reinertragsnachweise** (kann Reinertragsnachweise erstellen und die Datenbank der Zuwendungsempfänger verwalten)
- **RV Reinertrag-Verantwortlicher** (verantwortlich für die bankinterne Genehmigung – beinhaltet RA und RN)

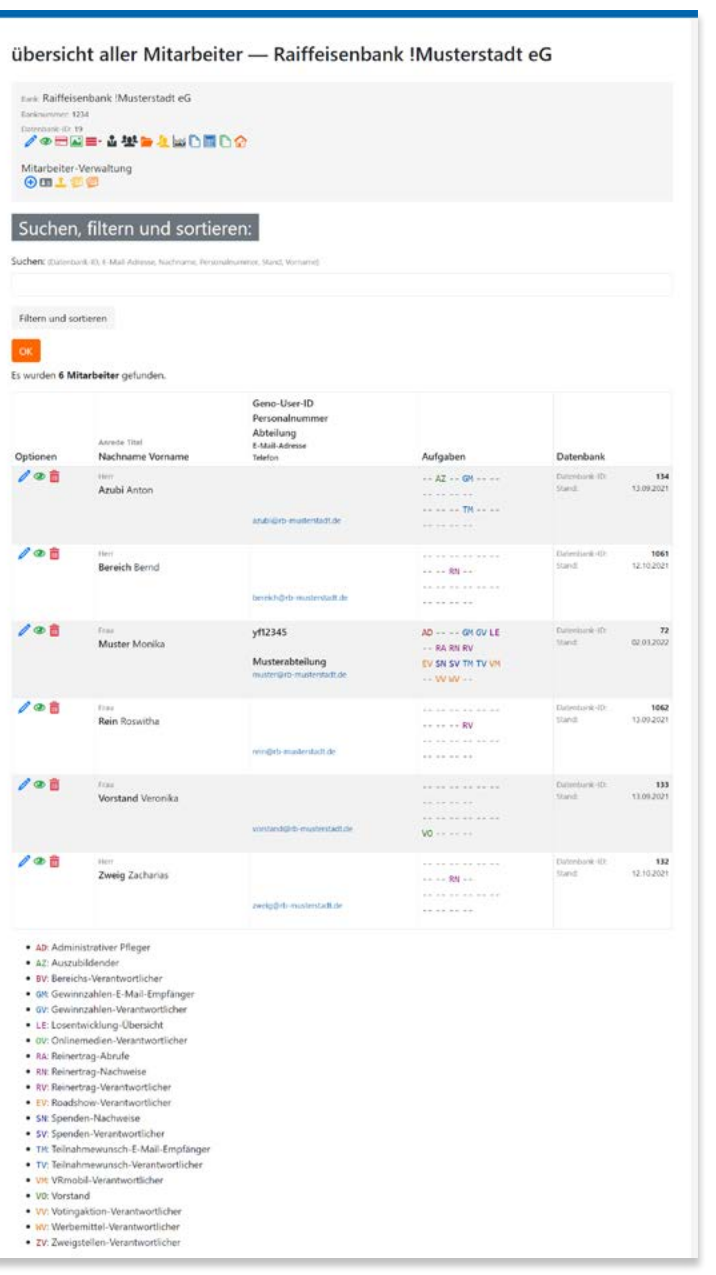

- **SN Spenden-Nachweise** (kann Spendennachweise erstellen und die Datenbank der Zuwendungsempfänger verwalten)
- **SV Spenden-Verantwortlicher** (verantwortlich für bankinterne Genehmigung der Spenden – beinhaltet SN)
- **TM Teilnahmewunsch- E-Mail-Empfänger** (erhält Teilnahmewünsche per E-Mail)
- **TV Teilnahmewunsch-Verantwortlicher** (Verantwortlicher Mitarbeiter für Teilnahmewünsche)
- **VM VRmobil-Verantwortlicher** (kann die Bestellung eines VRmobils aus dem Bankenbereich auslösen; hat automatisch ein Benutzerkonto auf www.vrmobil.de)
- **VO Vorstand** (kann Losbestände und deren Entwicklung sehen, beinhaltet RV)
- **VV** Votingaktion-Verantwortlicher (kann Voting-Aktionen auf meinvrmobil.de erstellen und bearbeiten)
- **WV** Werbemittel-Verantwortlicher (kann Werbemittel nachbestellen)
- **ZV** Zweigstellen-Verantwortlicher (wird einer Zweigstelle zuge wiesen; darf nur RN aus seiner Zweigstelle sehen)

*Soll ein Mitarbeiter ein Benutzerkonto erhalten, um sich ebenfalls ins System einloggen zu können, so ist eine* **Online-Zugangs berechtigung** *erforderlich.*

## **Mitarbeiter-Übersicht**

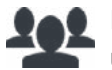

Diese Liste zeigt in tabellarischer Übersicht die Mitarbeiter und deren zugewiesene Aufgaben an.

- Durch Klicken auf **Bearbeiten** können die Aufgaben direkt von hier aus geändert werden
- Die Schaltfläche **Ansicht O** zeigt eine Übersicht der Aufgaben des jeweiligen Mitarbeiters
- Die Schaltfläche Löschen **III** löscht nach vorheriger, nochmaliger ausdrücklicher Bestätigung den Mitarbeiter

<span id="page-9-0"></span>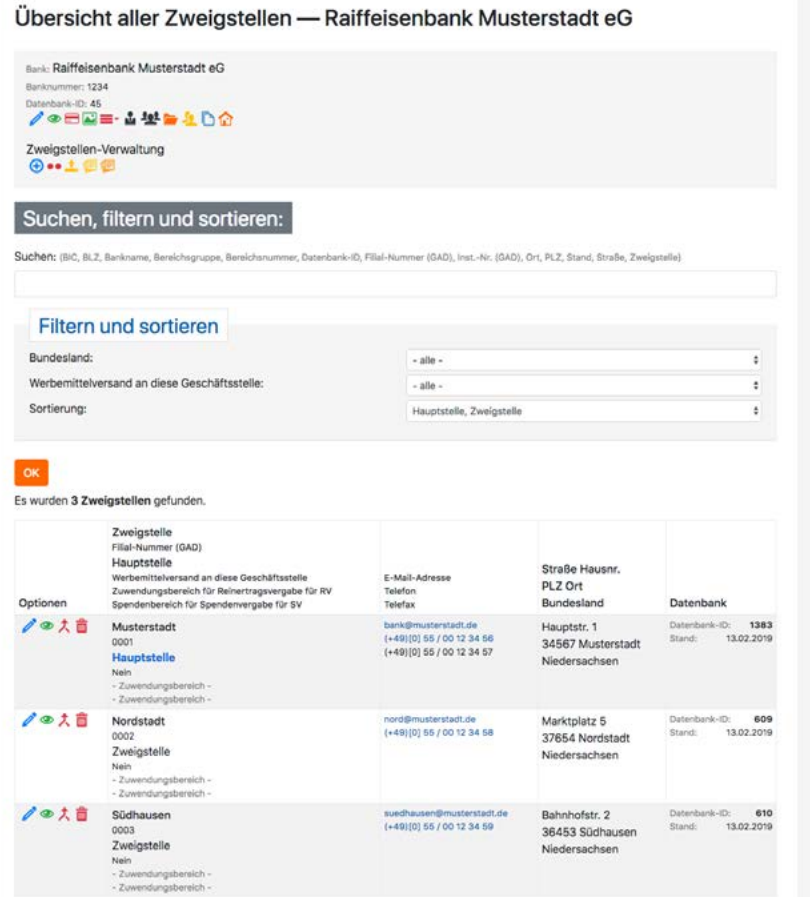

## **Zweigstellen-Übersicht**

Hier werden die Daten der jeweiligen Zweigstellen hinter legt; dies ermöglicht die Auswertung von Losbeständen und Reinerträgen bezogen auf die jeweilige Zweigstelle (falls gegeben, auch nach unterschiedlichen Bundesländern). Durch Klicken auf **Bearbeiten** können die Zweigstellen bearbeitet werden.

### **Bitte beachten:**

Zweigstellen mit existierenden Losbeständen können nicht gelöscht werden! Sollten geschlossene Zweigstellen noch alte Losbestände enthalten, bitte unter **Eigenschaften: neue Teilnahmewünsche** auf **Nein, inaktive Zweigstelle**  umstellen oder mit einer anderen Zweigstelle zusammenführen. Die Zusammenführung von Zweigstellen muss von der VR-Gewinnspargemeinschaft ausgeführt werden.

### **Losbestands-Zweigstellen**

*Losbestände* werden jeden Monat *pro Zweigstelle* ins System einge lesen. Die Zuweisung erfolgt dabei über die *Zweigstellen-Nummer*. Kann ein Losbestand keiner Zweigstellen-Nummer zugewiesen werden, wird vom System eine sog. *Losbestands-Zweigstelle* erstellt. Diese erhält die nicht gefundene Zweigstellen-Nummer und den dazugehörigen Losbestand. Dieser Vorgang ist erforderlich, damit der *Gesamtlosbestand der Bank* stimmt.

Aus diesem Grund sollten **Zweigstellen inkl. ihrer Nummern re gelmäßig gepflegt** werden. Auch die Angabe des **Bundeslandes** ist zwingend erforderlich, damit die Jahreswerte je Bundesland korrekt berechnet werden.

<span id="page-10-0"></span>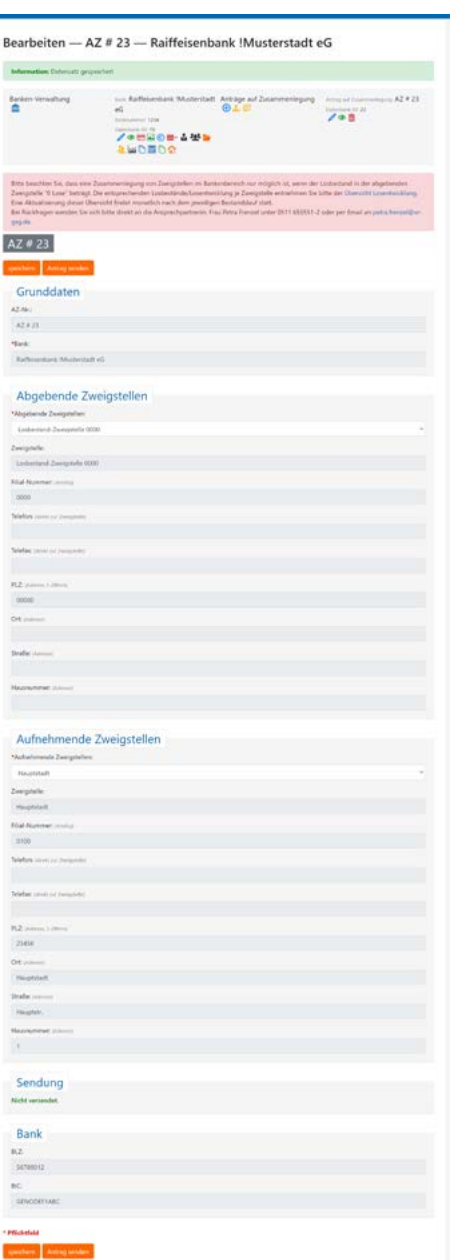

## **Zweigstellen-Zusammenlegung**

**Hinweis:** Den Antrag auf Zweigstellen-Zusammenlegung bearbeitet der administrative Pfleger (AD).

Um Zweigstellen zusammenzulegen, kann im System ein **Antrag auf Zweigstellen-Zusammenlegung** gestellt werden. Eine Zusammenlegung von Zweigstellen ist nur möglich, wenn der Losbestand in der abgebenden Zweigstelle "0 Lose" beträgt. Die entsprechenden Losbestände je Zweigstelle können der **Übersicht Losentwicklung** entnommen werden. Eine Aktualisierung dieser Übersicht findet monatlich nach dem jeweiligen Bestandslauf statt.

Um einen **Antrag auf Zweigstellen-Zusammenlegung** zu erstellen, muss eine **Abgebende Zweigstelle** und eine **Aufnehmende Zweigstelle** ausgewählt und auf **speichern** geklickt werden. Nun können alle Daten aus der Datenbank überprüft werden. Ist die Auswahl korrekt, muss der Antrag mit einem Klick auf **Antrag senden** abgeschickt werden. Nach Prüfung des Antrages werden die Zweigstellen entsprechend dem Antrag zusammengeführt bzw. die VR-Gewinnspargemeinschaft e.V. wird mit Ihnen Kontakt aufnehmen.

<span id="page-11-0"></span>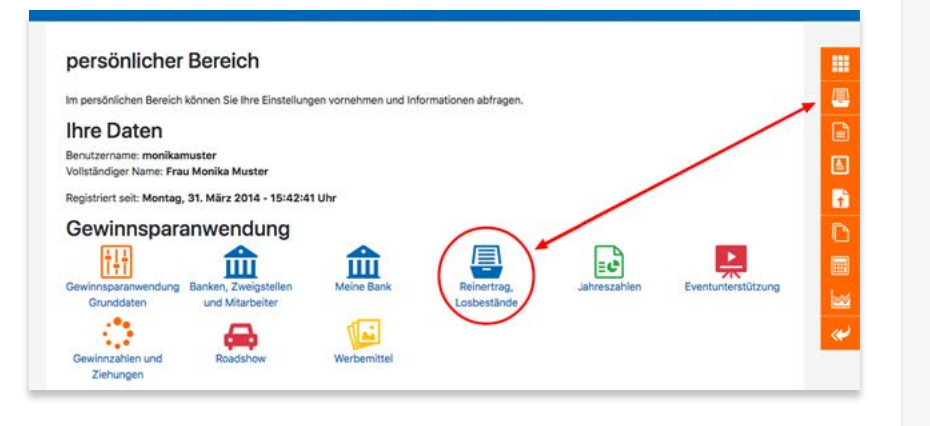

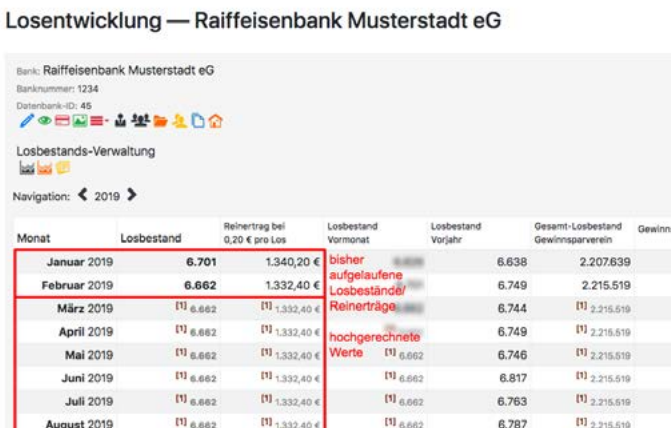

#### $0.00 \in$  $0.006$  $[1]_{6,662}$ [1] 1,332.40  $[1]_{6,682}$ 6.787 01 2.215.519 August 2019 0,00€ IV 6.662 [1] 1,332,40 6 [1] 6.662 01 2.215.519 6.752  $0.006$ Cantamhar 2010  $[1]_{6,662}$ [1] 1,332,40.4  $116.662$ Oktober 2019 6,754  $[1]_{2,215,519}$ 0.00€  $11_{ 6.662}$  $11_{1,332,40}$  $11_{6,662}$ 6.760 **IV** 2,215,519  $0.006$ November 2019  $H_{RAB2}$  $[1]$ <sub>1332404</sub>  $C<sub>0.01</sub>$  $[1]_{2,215,519}$  $0.006$ Dezember 2019 6.826 13,363 2.672.60 € 13.527 13,387 4423.158 2,946,00 € Summe tatsächlich 2019  $[1]$  79.983  $W_{15,996,60,6}$  $[1]$  80.147 **IVI** 26,578,348 Summe 81,085 hochgerechnet 2019

. <sup>[1]</sup> Dieser Losbestand ist nicht in unserer Datenbank eingelesen. Diese Zahlen sind eine theoretische Hochrechnung bei gleichbleibenden Losbestand.

#### Bundesländer und Zweigstellen

- · alle Losbestände in Summe
- · alle Zweigstellen nach Monaten
- · Niedersachsen · Musterstadt (0001)
- · Nordstadt (0002)

## *Reinertrag und Losbestände*

Um in die Reinertrags-Verwaltung zu gelangen, klicken Sie im **persönlichen Bereich** auf  **Reinertrag, Losbestände** (bzw. **Reinertrag, Losbestände, Spenden**, falls Sie die Mitarbei teraufgabe **SV** /**SN** besitzen).

## **1. Reinertrag: Übersichten**

## **Losentwicklung**

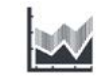

Details

 $0.006$ 

 $0,00 \in$ 

 $0.006$ 

0.00 €

2.946,00 €

Hier finden Sie die Übersicht Ihrer Losbestände, *aktuell* bis zum laufenden Monat und für den Rest des

Jahres *hochgerechnet*. Die hochgerechneten Beträge werden im Laufe des Jahres jeweils nach dem Stichtag durch die tatsächlichen Loszahlen ersetzt.

Auch die bisher aufgelaufenen bzw. voraussichtlichen Reinerträge werden hier dargestellt.

In der letzten Spalte finden Sie die Gesamt-*Gewinnsumme* Ihres Hauses pro Monat. Bei einem Klick auf **Details** sehen Sie, wie sich die Gesamt-Gewinnsumme zusammensetzt.

Eine differenzierte Darstellung nach *Bundesländern* und *Zweigstellen* ist ebenfalls möglich. Die Links zu diesen Ansichten finden Sie am Fuß der Maske.

<span id="page-12-0"></span>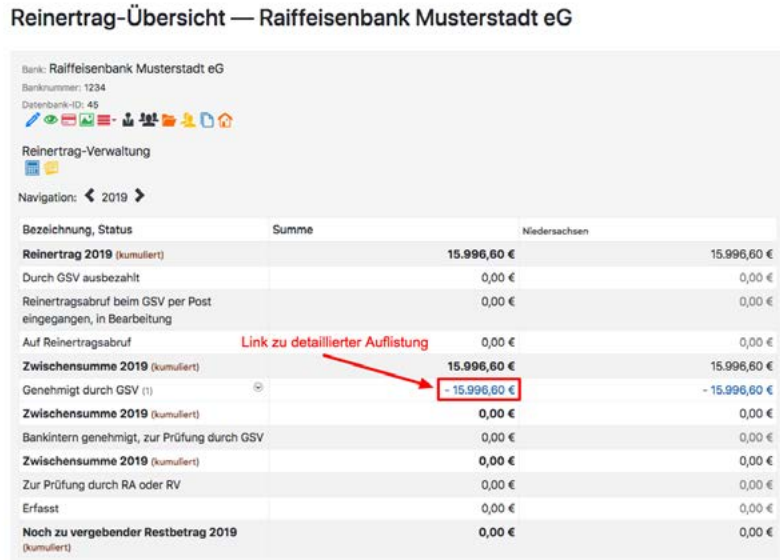

#### Übersicht aller Reinertragsnachweise - VR-Bank !Musterstadt eG!

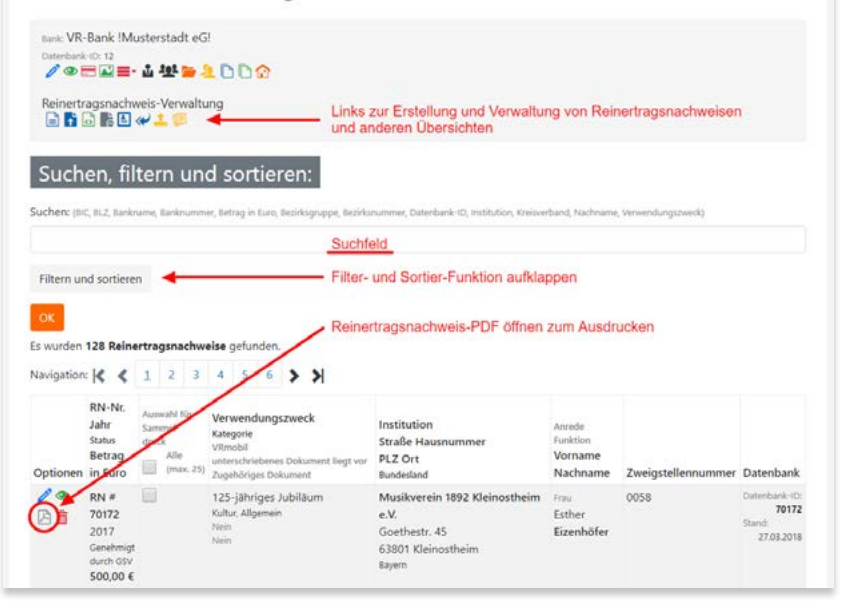

## **Reinertragssumme mit Nachweisen, Status und Budget**

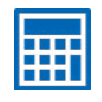

Hier sehen Sie auf einen Blick Ihren zu erwartenden Reiner trag für das aktuelle Jahr, den noch verbleibenden Restbe trag, die Verwendung und den Status Ihrer Reinertrags nachweise, aufgeteilt nach Bundesländern.

Durch einen Klick auf eine blau gekennzeichnete Summe gelangen Sie direkt zur Übersicht der Reinertragsnachweise, aus denen sich diese Summe zusammensetzt.

Eine differenzierte Darstellung nach *Bundesländern* und *Zweigstellen* ist ebenfalls möglich. Die Links zu diesen Ansichten finden Sie am Fuß der Maske.

## **Alle Reinertrags-Nachweise (RN)**

Hier finden Sie eine Liste aller bereits erstellten Reiner tragsnachweise in Listenform, filterbar nach Zweigstelle, Kategorie, Jahr, Status, etc. An dieser Stelle können Sie einen neuen Reinertragsnachweis erstellen oder importieren, vorhandene Reinertragsnachweise – je nach vom Admin vergebe ner Aufgaben – bearbeiten (abhängig vom Status), ansehen, als PDF öffnen (z. B. um sie auszudrucken) oder löschen. Mit der Funktion Sammeldruck können Sie bis zu 25 Reinertrags nachweise per Checkbox auswählen und zu einer PDF-Datei zu sammenfassen (Button am Ende der Liste).

## **Abgelehnte Reinertrags-Nachweise (RN)**

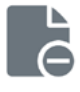

Hier finden Sie eine Liste aller von der VR-Gewinnspargemeinschaft abgelehnten Reinertragsnachweise mit Ablehnungsgrund.

<span id="page-13-0"></span>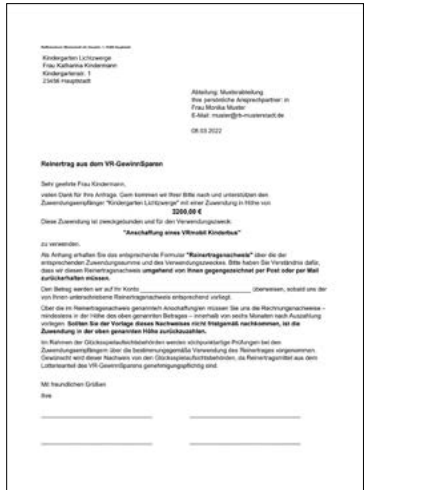

übersicht aller Reinertragsnachweise - Raiffeisenbank !Musterstadt eG

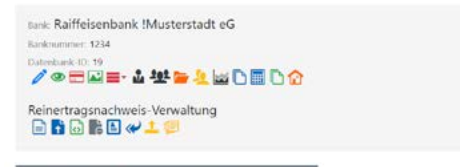

#### Suchen, filtern und sortieren:

Suchen: (Ablehnungsgrund, BC, BLZ, Bankname, Bereichsgruppe, Bereichsnummer, Betrag in Euro, Datenbank-ID, Inst -Nr.

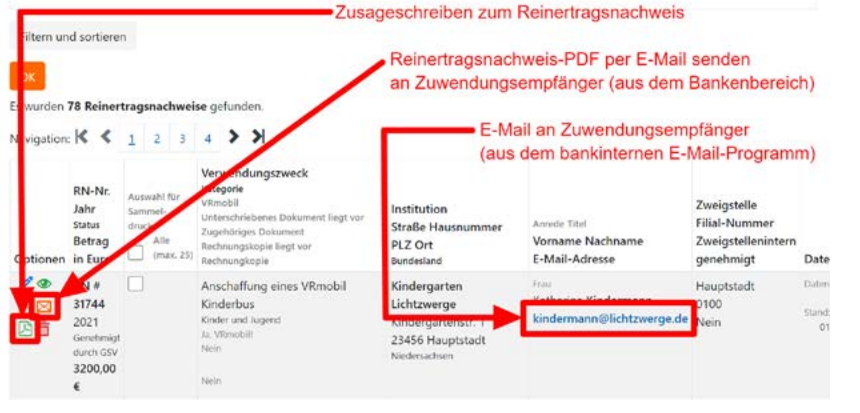

## **Zusageschreiben zum Reinertragsnachweis**

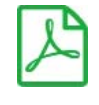

Sobald ein Reinertragsnachweis von der VR-Gewinnspargemeinschaft genehmigt wurde, kann ein vorgefertigtes Zusageschreiben zum Reinertragsnachweis als PDF-Datei heruntergeladen werden.

## <span id="page-13-1"></span>**Reinertragsnachweis-PDF per E-Mail senden an Zuwendungsempfänger**

Anstatt einen Reinertragsnachweis (RN) als PDF-Datei herunterzuladen, gibt es noch die Möglichkeit, das Reinertragsnachweis-PDF automatisch per E-Mail als Anlage an den Zuwendungsempfänger zu senden.

Hinweis: Die Einstellungen des Inhaltstextes zu dieser E-Mail, nimmt der administrative Pfleger (AD) in den Bank-Einstellungen (Grunddaten) vor. Siehe hierzu die Erläuterungen auf **[Seite 11](#page-5-1)**.

Diese automatisch generierten E-Mails aus dem Bankenbereich werden immer von dem E-Mail-Konto **reinertrag@vr-gsg.de** verschickt.

Um eine individuelle E-Mail an den Zuwendungsempfänger aus dem bankinternen E-Mail-Programm heraus zu versenden, kann direkt auf die E-Mail-Adresse des Zuwendungsempfängers geklickt werden.

<span id="page-14-0"></span>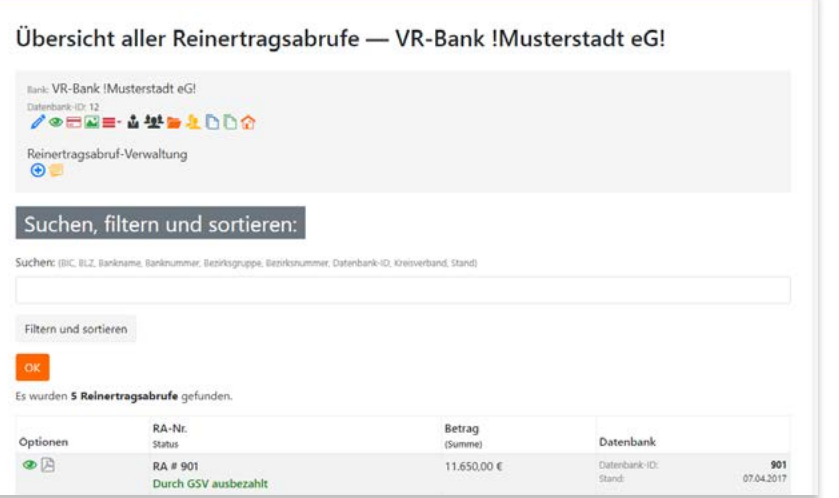

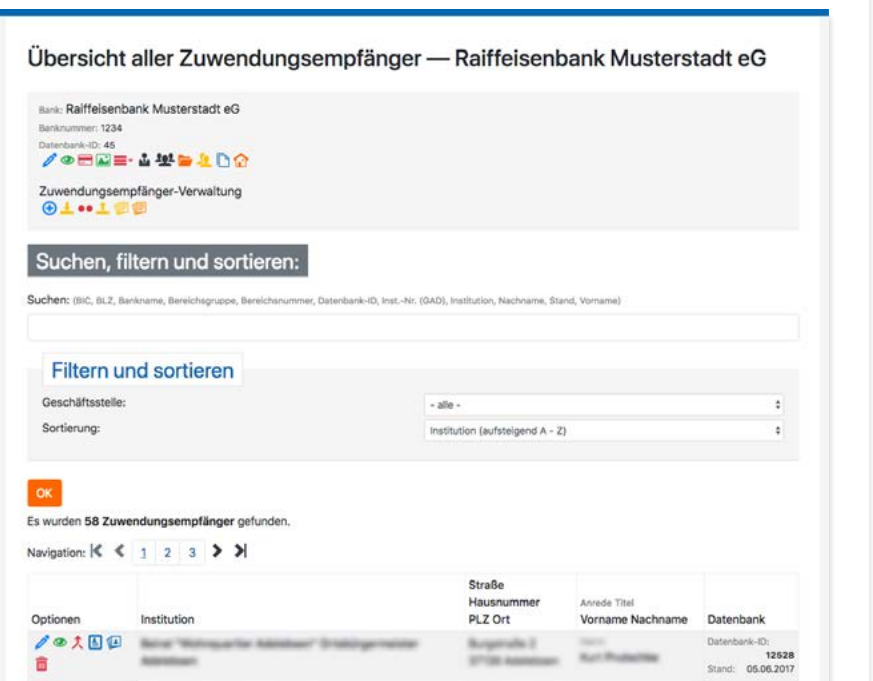

## **Alle Reinertrags-Abrufe (RA)**

Hier finden Sie eine Liste aller erstellten Reinertragsabrufe (Liste der Reinertragsnachweise zum Abruf bei der VR-Gewinnspargemeinschaft), filterbar nach Status. An dieser Stelle können Sie einen neuen Reinertragsabruf erstellen – je nach vom Admin vergebenen Aufgaben – bearbeiten (abhängig vom Status), ansehen oder als PDF öffnen (z. B. um diese auszudru cken).

## **Alle Zuwendungsempfänger**

Dies ist die Datenbank aller Zuwendungsempfänger; hier verwalten Sie alle dafür notwendigen Informationen – auch für nachfolgende Jahre. Diese Daten können jederzeit für zukünftige Reinertragsnachweise verwendet werden. Beim Klick auf das Symbol **Reinertragsnachweis - Übersicht von [Zuwendungsempfänger-Name]** erhält man eine Übersicht über alle Reinertragsnachweise, die bisher für diesen Zuwen dungsempfänger erstellt wurden.

Dubletten in der Zuwendungsempfänger-Datenbank können durch **Zuwendungsempfänger zusammenführen** zu *einem* Zuwendungsempfänger zusammengeführt werden.

## **Neuen Zuwendungsempfänger anlegen**

Klicken Sie in der Übersicht aller Zuwendungsempfänger auf oder alternativ unter **Reinertrag und Losbestände** auf das Symbol **Neuen Zuwendungsempfänger anlegen**. Es erscheint die Erfassungsmaske für einen Zuwendungsempfänger. Nachdem diese ausgefüllt ist, klicken Sie auf **speichern** und schließen damit die Erfassung ab. Der Zuwendungsempfänger ist nun in der Datenbank gespeichert. Anschließend können Sie durch erneutes Klicken auf **+** weitere Datensätze erfassen.

<span id="page-15-0"></span>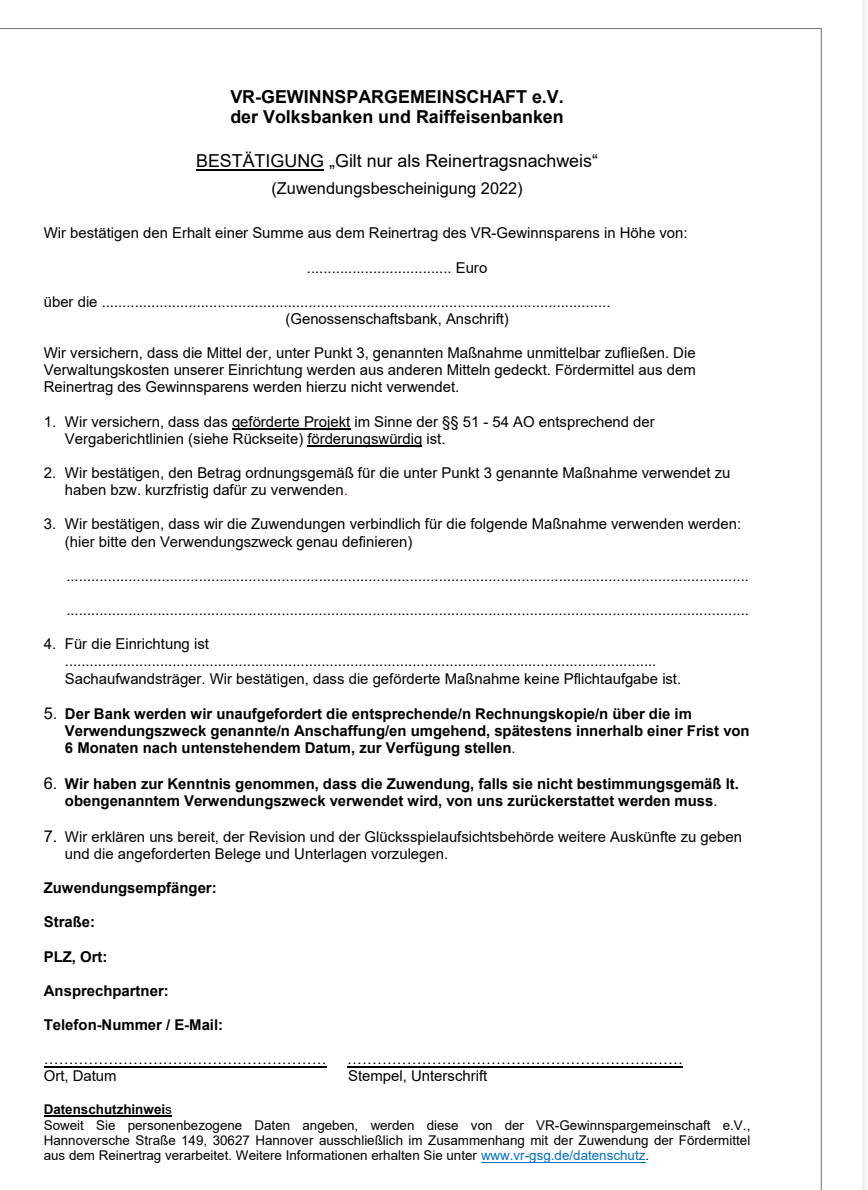

## **2. Reinertrag: Verwaltung**

## **Neuen Reinertragsnachweis anlegen**

Mussten Reinertragsnachweise früher leer ausgedruckt und anschließend von Hand ausgefüllt werden, so bietet das System hier eine komfortable Möglichkeit, diese online zu erstellen.

Um einen Reinertragsnachweis zu erstellen, bietet das System drei Möglichkeiten:

- **2.1. Neuer Reinertrags-Nachweis (RN) mit Blanko-Vorlage**
- **2.2.** Neuer Reinertrags-Nachweis (RN)  **aus Zuwendungsempfänger-Datenbank**
- **2.3. Import von Reinertrags-Nachweisen (RN) per CSV-Datei**

Die so erzeugten Datensätze werden dauerhaft gespeichert, sodass diese in der Folge jederzeit eingesehen werden können; auch Abrufe und Auswertungen basieren auf diesen Eingaben.

<span id="page-16-0"></span>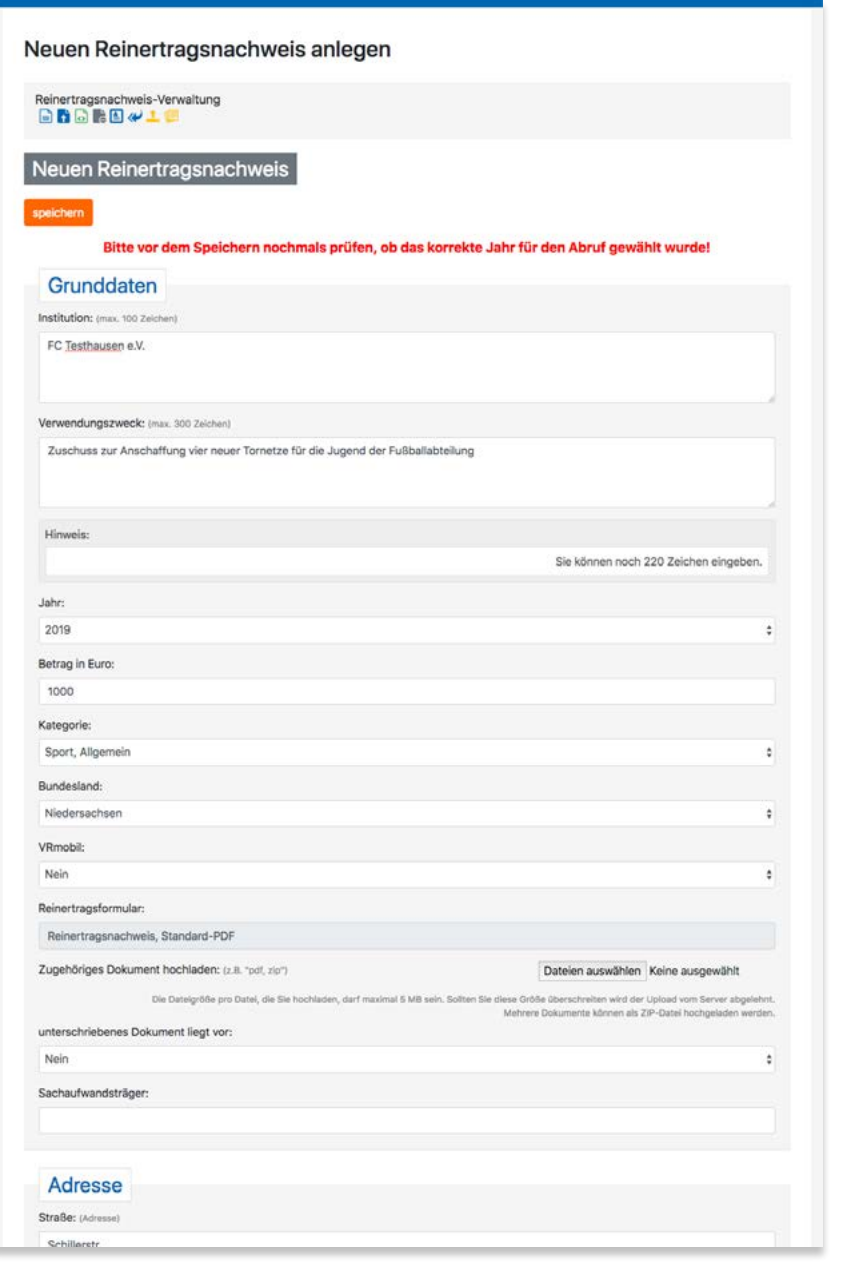

## **2.1. Neuer Reinertrags-Nachweis (RN) mit Blanko-Vorlage**

Klicken Sie unter **Reinertrag und Losbestände** auf  $\equiv$ **Neuer Reinertrags-Nachweis (RN) mit Blanko-Vorlage** .

Es erscheint die Erfassungsmaske für den Reinertragsnach weis. Füllen Sie alle erforderlichen Felder aus und klicken Sie auf **speichern**. Der Reinertragsnachweis erscheint in der Liste aller Reinertragsnachweise.

Alternativ dazu ist die Erfassung ebenfalls möglich unter  **Alle Reinertragsnachweise** .

### **TIPP:**

Wenn Sie einen neuen Reinertragsnachweis erstellen, wird der eingetragene Zuwendungsempfänger automatisch in der Zuwendungsempfänger-Datenbank gespeichert und kann so für weitere Reinertragsnachweise verwendet werden. Falls dieser Zuwendungsempfänger aber bereits in der Datenbank existiert und der Name nicht exakt wiedergegeben wird entsteht eine Dublette!

## **Zugehöriges Dokument hochladen:** (z. B. "pdf, zip") **Rechnungskopie hochladen:** (z. B. "pdf, zip")

Hier kann ein beliebiges PDF-Dokument zu einem Reinertrags nachweis abgelegt werden. Dies ist kein Pflichtfeld und dient nur zu bankinternen Zwecken. Mögliche Dokumente können sein:

- unterschriebener und gescannter Reinertragsnachweis
- Rechnungskopie/n
- bankinternes Spendenformular
- Spendenformular des Zuwendungsempfänger
- Freistellungsbescheinigung, etc.

Die Auswahl **Unterschriebenes Dokument** liegt vor bzw. **Rechnungskopie liegt vor** kann in der Übersicht aller Reinertragsnachweise als Filter verwendet werden.

<span id="page-17-0"></span>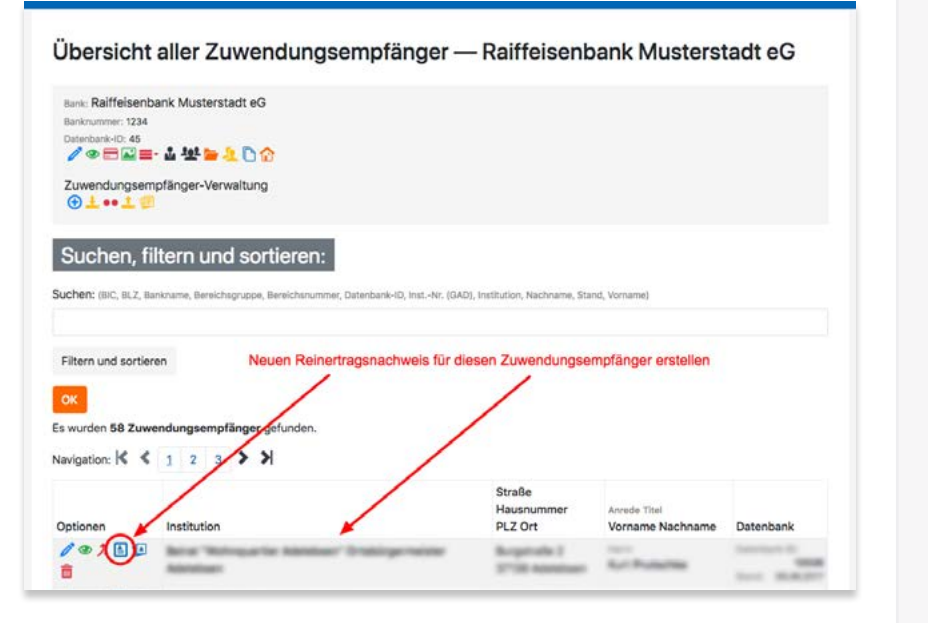

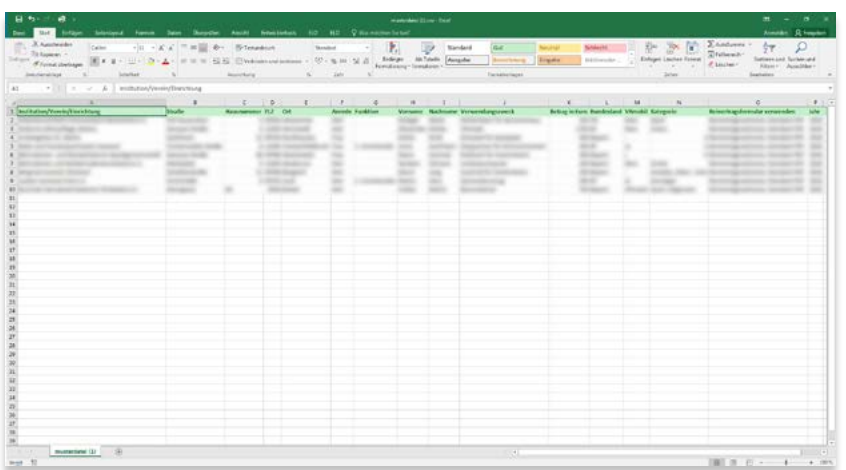

## **2.2. Neuer Reinertrags-Nachweis (RN) aus Zuwendungsempfänger-Datenbank**

Klicken Sie unter **Reinertrag und Losbestände** auf **Neuer Reinertrags-Nachweis (RN) aus Zuwendungs empfänger-Datenbank**.

Sie gelangen zur Übersicht: **Alle Zuwendungsempfänger** - es erscheint eine Auflistung aller bisher erfassten Zuwendungsemp fänger. Dort suchen Sie über die Suchfunktion den gewünschten Datensatz.

Um einen Reinertragsnachweis für diesen Zuwendungsempfänger zu erstellen, klicken Sie in der Spalte **Optionen** auf E Reiner**tragsnachweis für Zuwendungsempfänger erstellen**, worauf die bereits bekannte Erfassungsmaske erscheint. Die Daten des Zuwendungsempfängers sind bereits eingetragen, es muss nur noch der Betrag für den Reinertragsnachweis, der Verwendungs zweck und die Kategorie eingetragen werden. Falls notwendig können die Felder auch nochmals geändert werden. Schließen Sie nun die Eingabe mit **speichern** ab.

## **2.3. Import von Reinertrags-Nachweisen (RN) per CSV-Datei**

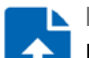

**Die Import-Datei**

Falls Sie Ihre Reinertragsnachweise in Excel, Notes o. ä. ver -

walten, können Sie diese in das System importieren und die fertig ausgefüllten Formulare als PDF ansehen, herunterladen oder zur Unterschrift ausdrucken. Die importierten Datensätze stehen jederzeit zur Verfügung und können auch für die Folgejahre wieder verwendet werden.

Zur Erstellung eines vollständigen Reinertragsnachweises und zum Abruf der Reinerträge beim Gewinnsparverein werden folgende Inhalte benötigt:

**Zusätzliche Angaben:** • E-Mail-Adresse • Telefon (Festnetz) • Telefon (Mobil)

• Telefax

## **Pflichtfelder:**

- Institution
- Straße
- Hausnummer
- PLZ (Postleitzahl)
- Ort
- Verwendungszweck
- Betrag in Euro
- Bundesland
- Abruf für VRmobil
- Kategorie (Korrekte Kategorie, zwecks Erstellung von Auswertungen, auswählen)
- Jahr
- Anrede, Vorname, Nachname

**Hinweise zum Datenformat und den benötigten Feldern:** Für den Import speichern Sie z. B. Ihre Excel-Tabelle im Format **CSV komma-getrennt** oder **CSV mit Trennzeichen** . Eine Musterdatei finden Sie unter: **https://handbuch.vr-gsg.de**

### **Der Importvorgang**

**Importdatei auswählen und hochladen:**

Klicken Sie unter **Reinertrag und Losbestände** auf **Import von Reinertrags-Nachweisen (RN) per CSV-Datei** . Diese Funktion finden Sie zusätzlich im **persönlichen Bereich**  unter **Importieren** und auch in der Übersicht: **Alle Reinertragsnachweise** in der oberen Menü-Leiste.

Im nächsten Schritt suchen Sie mit **Datei auswählen** Ihre Eingabe datei und klicken anschließend auf **Hochladen und Vorschau**.

## <span id="page-18-0"></span>Datei einstellen

#### Datei Datei hochladen

#### Derzeit werden folgende Detei-Formet unterstützt

· CSV, Comma-separated values, Trennzeichen Semikolon, Doppelte Anführungszeichen · CSV, Comma-separated values, Trennzeichen Komma, Doppelte Anführungszeich

Folgende Zeichensätze werden unterstützt

· ANSI  $\cdot$  UTF-8

Die Dateigröße pro Datei, die Sie hochladen, darf maximal 7 MB sein. Sollten Sie diese Größe überschreiten wird der Unload vom Server abgelehnt

Dateien auswählen musterdatei.csv

#### Hinweise zum Dateiimport

Bitte beachten Sie folgende Anforderungen an die Datei, die Sie hochladen

#### CSV Comma-senarated values

In der ersten Zeile muss eine Beschriftung stehen. Spalten ohne Beschriftung werden nicht verwendet Ab der zweiten Zeile stehen die Daten, die importiert werden sollen.

#### Dezimal-Zahlen

Verwenden Sie keine Tausender-Trennzeichen. Dadurch kann die Zahl falsch interpretiert werden! Schreiben Sie z.B. "1000" und nicht "1,000"

#### Folgende Angaben sind Pflichtfelder: Institution

PLZ

 $^{\circ}$ 

Verwendungszweck

#### Betrag in Euro

Jahr

#### Wenn Zweigstelle importiert werden soll, muss eine Bank ausgewählt werden

Spalteninhalt "Anrede". Mögliche Einträge:

#### $\bullet$  - lear -

- . "Herr" oder "m", "Mann
- . "Frau" oder "w", "Dame

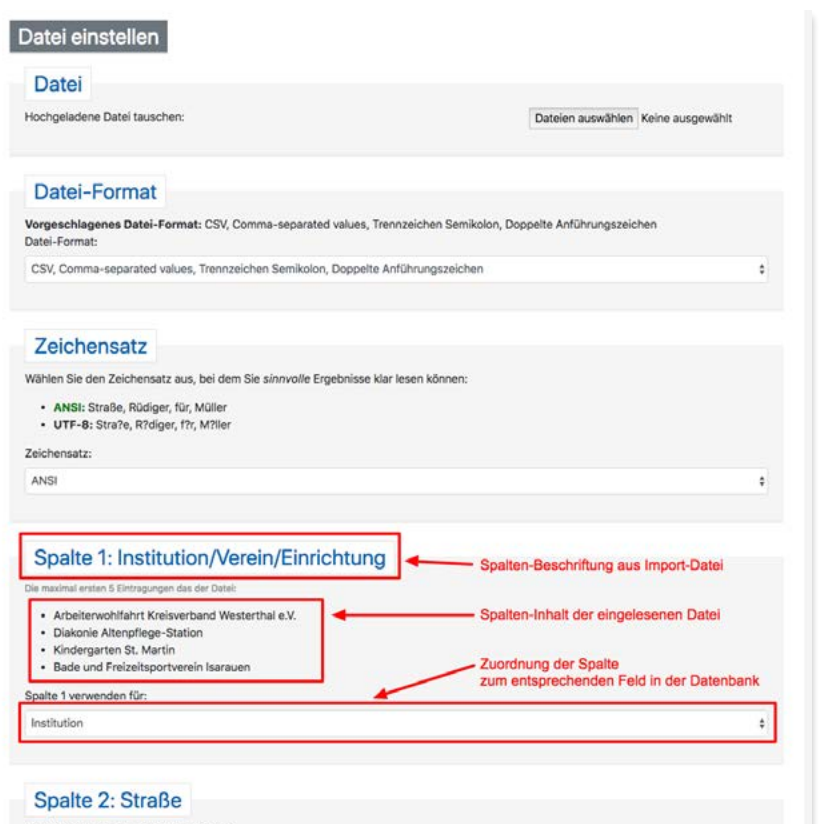

Die maximal ersten 5 Eintragungen das der Datei

Nun folgt eine Reihe von Prüfungen und Zuordnungen, damit im Anschluss aus den importierten Datensätzen die Reinertragsnach weise erstellt werden können.

Hierbei unterstützt Sie ein Assistent, der das Dateiformat (CSV, ASCII etc.) und den verwendeten Zeichensatz prüft und Ihnen er möglicht, die in Ihrer Datei vorhandenen Felder denjenigen, die im Reinertragsnachweis erforderlich sind, zuzuordnen.

## **Zuordung von Spalten und Feldern:**

Das System liest die Spalten-Überschrift aus Ihrer Tabelle und zeigt auf dem Bildschirm eine Vorschau der ersten fünf Einträge aus der Spalte. Wählen Sie nun unter **Spalte 1 verwenden für:** das jeweils passende Feld aus: Die verfügbaren Felder stehen Ihnen im Dropdown-Feld zur Verfügung. Markieren Sie den richtigen Begriff (in unserem Beispiel **Institution**) und schließen Sie die Zuordnung mit einem Mausklick ab. Wiederholen Sie dies für jedes eingele sene Feld. Falls es in Ihrer Datei Spalten gibt, die für den Reiner tragsnachweis nicht benötigt werden (z. B. Filiale, Zwischensumme, Budget etc.), wählen Sie bei diesen Feldern einfach die Zuord nung **nicht verwenden**. Diese Daten werden dann ignoriert.

In unserem Beispiel lautet die Spaltenbezeichnung für **Spalte 1: Institution/Verein/Einrichtung** – dies wurde dem Feld **Institution** zugeordnet.

In **Spalte 2** lautet die Spaltenbezeichnung **Straße** – diese wird dem entsprechenden Feld im System **Straße** zugeordnet und so weiter, bis alle Spalten und Felder zugeordnet sind.

Des Weiteren werden noch [Hinweise für die Erstellung der Datei](http://handbuch.bankenbereich.de/module.php5?fid=7&ident=24&mod=vorlagen)  angezeigt, z. B. die korrekten Bezeichnungen für Bundesländer oder Reinertrags-Kategorien.

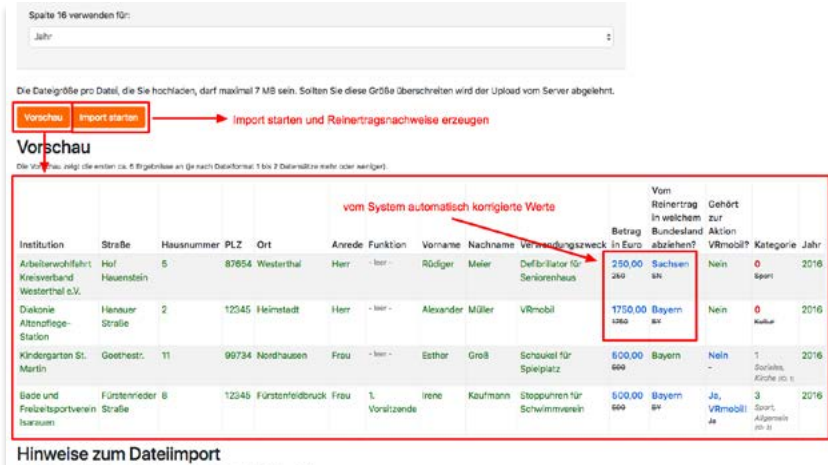

Bitte beachten Sie folgende Anforderungen an die Datei, die Sie hochladen

## **Vorschau der Zuordung:**

Sind alle Spalten zugeordnet, zeigt das System durch Klicken auf **Vorschau** die ersten fünf Ergebnisse an, damit Sie die Einträge oder Zuordnungen vor dem endgültigen Import nochmals über prüfen und bei Bedarf korrigieren können.

### **Import starten:**

Durch **Import starten** werden die Datensätze eingelesen und in der Datenbank gespeichert. Dies geschieht in zwei Schritten:

**1. Simulation:** Der Importer liest die Datei ein, prüft die Sätze nochmals auf Fehler und zeigt an, wie der importierte Datensatz gespeichert wird. Hierbei meldet das System fehlerhafte Sätze durch unterschiedliche Hintergrundfarben:

 **Felder mit orangem Hintergrund** enthalten zu viele Fehler (z. B. Leerzeilen) und werden *nicht* importiert.

 **Felder mit blauem Hintergrund** werden importiert, die Schrift farben geben über Änderungen Auskunft:

**Grüne Schrift :** Der Inhalt wird unverändert übernommen.

**Blaue Schrift:** Das System schlägt die Änderung eines Inhaltes vor; der ursprüngliche Inhalt wird durchgestrichen angezeigt (z. B. Beträge ohne Nachkommastellen etc.).

**-leer- :** Hier fehlt noch eine Eingabe; der Datensatz wird jedoch verarbeitet, muss aber vor dem Ausdruck und der Einreichung eventuell noch komplettiert werden (z. B. wenn der Betrag oder der Verwendungszweck noch nicht feststeht).

**Rote Schrift:** Datensatz kann nicht eingelesen werden, oder muss vom System geändert werden, damit es eingelesen werden kann.

## **VR-Gewinnspargemeinschaft e.V.**

#### <span id="page-21-0"></span>Datei einstellen

ACHTUNG: Der aktuelle Import simuliert gerade, ob es Probleme beim Finlesen der Datei gibt, und welche Lösungen im Falle eines Problemes durchgeführt würden. Sie sehen, welche Daten in unser System übertragen werden.

Bitte beachten Sie, dass bei mehrmaliger Durchführung des Importes Datensätze auch mehrfach angelegt werden können.

Sollten Daten nicht richtig konvertiert werden, so gehen Sie bitte "Zurück zur Vorschau" und tauschen die Datei aus

#### Zurück zur Vorschau Import abschließen

#### Beendete Dateizeilen: 15 Stück

Statue Fertig! Bitte prüfen Sie die unten stehenden Angaben und führen den Import mit "Import durchführen" aus!

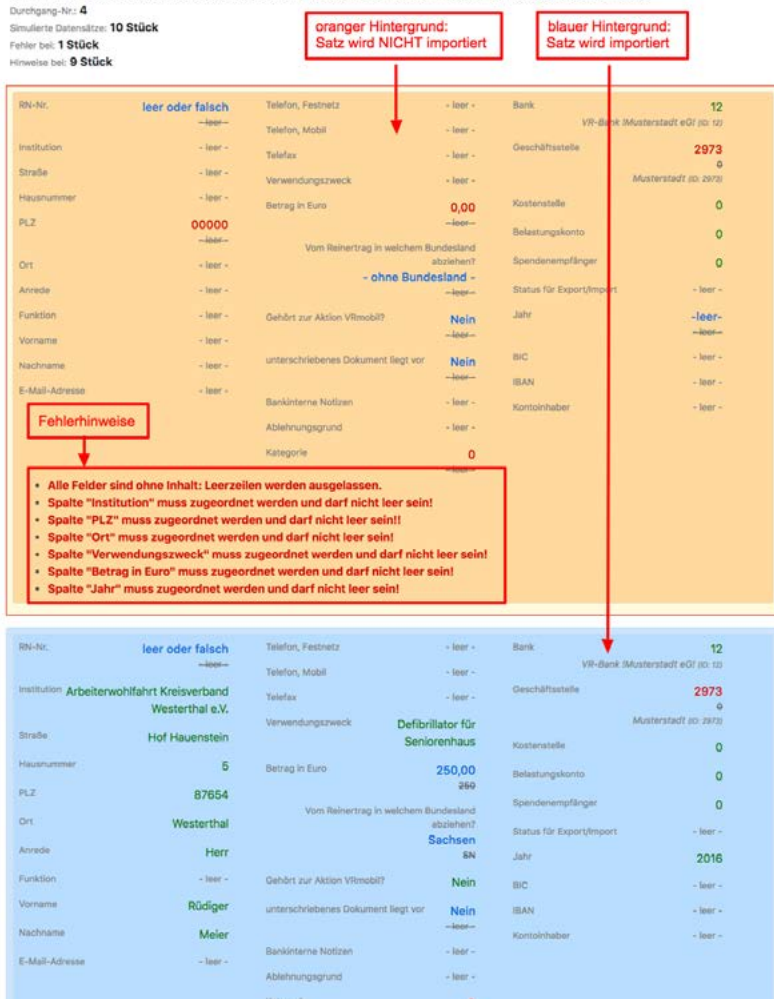

*An dieser Stelle kann der Import noch ohne Folgen abgebrochen und zur Vorschau zurückgekehrt werden, z. B. weil Felder falsch zugeordnet wurden, zu viele Sätze noch nicht komplett sind oder an der zu importierenden Datei noch Änderungen vorzunehmen sind.*

**2. Import abschließen:** Durch Klick auf diese Schaltfläche werden die Datensätze endgültig gespeichert. Evtl. notwendige Änderungen bzw. Löschungen können nun in der Datenbank vorgenommen werden.

### **TIPP: EXPORT - IMPORT**

Beim Import von Reinertragsnachweisen gibt es 2 Varianten: **1.** *Neuanlage* von Reinertragsnachweisen in der Datenbank. Vom System wird jedem neuen Reinertragsnachweis eine fortlaufende ID zugewiesen, die sog. Reinertragsnachweis-Nummer (RN#). **2.** *Aktualisierung* von Reinertragsnachweisen in der Datenbank. Wenn eine Reinertragsnachweis-Nummer (RN#) mit importiert wird und diese in der Datenbank vorhanden ist, wird für diesen Datensatz kein neuer Reinertragsnachweis angelegt, sondern der vorhandene Datensatz lediglich aktualisiert.

Diese Aktualisierungsfunktion können Sie nutzen, um durch Export und Import (mit RN#!) viele Datensätze auf einmal zu ändern.

<span id="page-22-0"></span>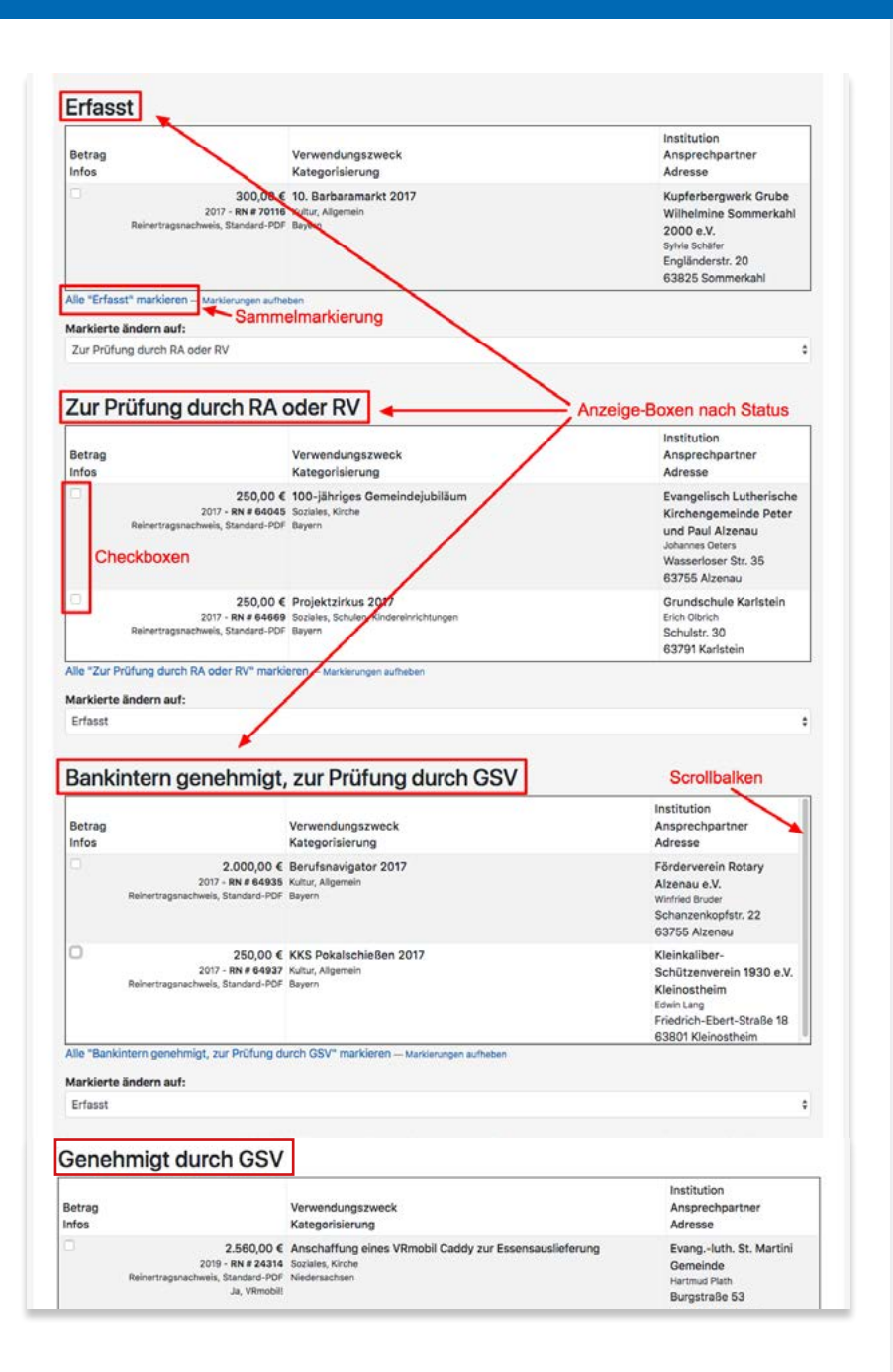

## **Gruppierte Statusänderung von Reinertrags-Nachweisen (RN)**

Hier finden Sie eine Liste aller erstellten Reinertragsnach weise, gruppiert nach dem jeweiligen Status. Durch markieren eines einzelnen Datensatzes (Haken in Check box) oder **alle Datensätze markieren** ist es an dieser Stelle möglich, den Status der markierten Reinertragsnachweise zu ändern.

## **Der jeweilige Status während der Reinertragsabwicklung und seine Auswirkungen:**

- **1. Erfasst** Bearbeitung durch RN, RA, RV
- Einzelerfassung
- Erfassung aus der Datenbank der Zuwendungsempfänger
- Erfassung über den Datei-Import

Hier haben die Reinertragsnachweise den Status **Erfasst**. Änderun gen sind jederzeit möglich.

**2. Zur Prüfung durch RA oder RV** - Bearbeitung RA oder RV

• Prüfung auf sachliche und inhaltliche Richtigkeit

Hier haben die Reinertragsnachweise den Status **Prüfung durch RA oder RV** und werden bei diesen Mitarbeitern im persönlichen Bereich unter **Wichtige Aufgaben** angezeigt. Änderungen sind jederzeit möglich.

**3. Genehmigung durch den Gewinnsparverein** – Bearbeitung durch die VR-Gewinnspargemeinschaft

• Prüfung auf sachliche und inhaltliche Richtigkeit

Hier haben die Reinertragsnachweise den Status **bankintern genehmigt, zur Prüfung durch GSV**. Der Reinertragsnachweis erscheint bei der VR-Gewinnspargemeinschaft in den Aufgaben. Die Bank kann die Reinertragsnachweise nicht mehr ändern.

### **4. Genehmigt/Abgelehnt durch den Gewinnsparverein**

• *Genehmigt:* die Prüfung durch die VR-Gewinnspargemeinschaft ist erfolgt, sie erteilt die Genehmigung.

Der Status wechselt auf **Genehmigt durch GSV**, der Reinertragsnachweis kann nicht mehr geändert werden. Ab hier kann die Zuwendung auch auf einen Reinertragsabruf gesetzt werden. Der genehmigte Reinertragsnachweis verschwindet bei der VR-Gewinnspargemeinschaft aus den Aufgaben und erscheint beim RA/RV.

### **TIPP:**

Solange ein Reinertragsnachweis noch nicht auf Reinertragsabruf steht, kann er mit Hilfe der Maske **Gruppierte Statusänderung** auf den Status *erfasst* zurückgesetzt und dadurch verändert oder gelöscht werden.

• *Abgelehnt:* die Prüfung durch die VR-Gewinnspargemeinschaft ist erfolgt, sie erteilt die Genehmigung jedoch *nicht*. Der Status wechselt auf **Bearbeitung durch RA/RV**, der Reinertragsnachweis kann wieder geändert werden. Der abgelehnte Reinertragsnachweis verschwindet bei der VR-Gewinnspargemeinschaft aus den Aufgaben und erscheint beim RA/RV, dieser erhält eine E-Mail mit dem Grund der Ablehnung.

## **5. Auf Reinertragsabruf**

• RA/RV haben die Reinertragsnachweise auf einen Reinertragsabruf gesetzt und diesen bei der VR-Gewinnspargemeinschaft eingereicht.

Der Status ändert sich zu **Auf Reinertragsabruf** und kann von der Bank nicht mehr geändert werden.

## **6. Reinertragsabruf beim GSV per Post eingegangen, in Bearbeitung**

• Der Reinertragsabruf wird von der VR-Gewinnspargemeinschaft bearbeitet und der Reinertrag überwiesen.

Der Status lautet **Reinertragsabruf beim GSV per Post eingegangen, in Bearbeitung**. Die Reinertragsnachweise können nicht mehr geändert oder gelöscht werden.

## **7. Durch GSV ausbezahlt**

• Die VR-Gewinnspargemeinschaft hat die Bearbeitung abgeschlossen und den Reinertrag überwiesen.

Der Status ändert sich zu **Durch GSV ausbezahlt**.

<span id="page-24-0"></span>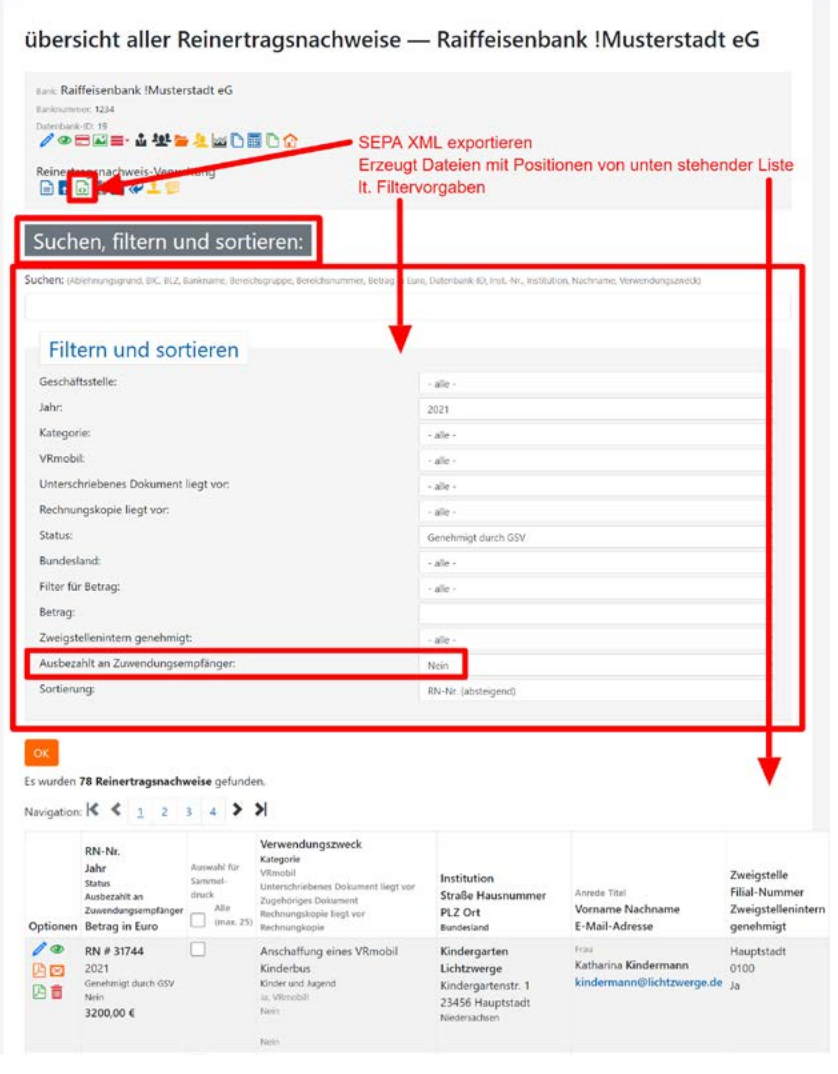

## **SEPA XML exportieren**

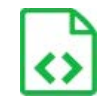

Für die Überweisung der Zuwendungssumme an den Zuwendungsempfänger kann eine SEPA-XML-Datei zur automatisierten Verarbeitung erzeugt werden.

Diese Funktion befindet sich in der **Übersicht aller Reinertragsnachweise**, in der Menüleiste **Reinertragsnachweis-Verwaltung**.

Über die Funktion **Suchen, Filtern und Sortieren** lässt sich auswählen, welche Positionen als SEPA-XML-Dateien exportiert werden sollen. Um die Filterung hierfür zu erleichtern, wurde die Option **Ausbezahlt an Zuwendungsempfänger** im Reinertragsnachweis und in der Übersicht hinzugefügt.

**Hinweis: Damit die Datei korrekt erzeugt werden kann, ist es erforderlich, dass BIC und IBAN der Bank und jedes Zuwendungsempfängers vorher korrekt gepflegt wurden.** Bei der Bank erfolgt die Eingabe unter **Bank bearbeiten** unter dem Punkt **SEPA**. Beim Zuwendungsempfänger unter **Zuwendungsempfänger bearbeiten** unter dem Punkt **Bankverbindung**.

#### <span id="page-25-0"></span>Reinertrag-Übersicht - Raiffeisenbank Musterstadt eG

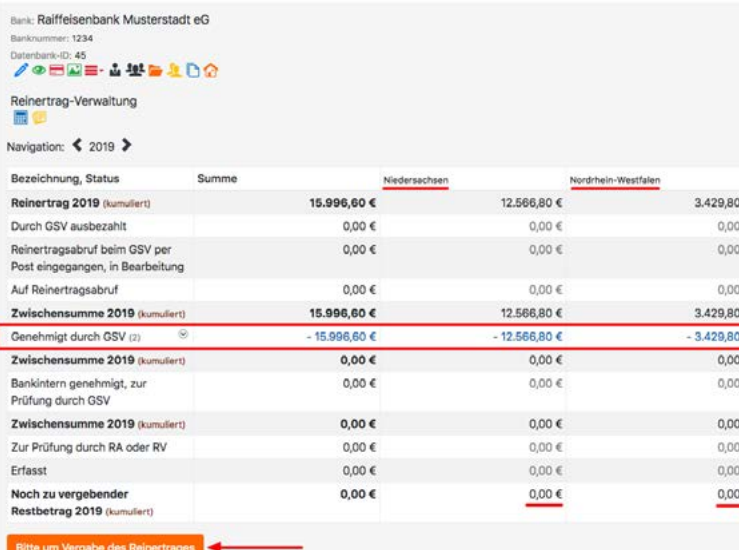

(Reinertrag kann erst vergeben werden, wenn Reinertrag 2019 vollständig aufgebraucht ist.)

## *Neuen Reinertragsabruf anlegen*

### **WICHTIG:**

Erst nach folgenden Schritten sind Reinertragsabrufe möglich:

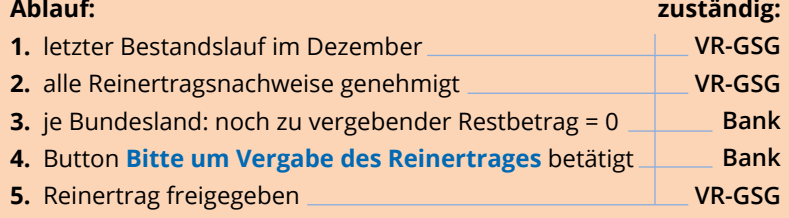

### **Bitte beachten:**

*Je Bundesland* muss ein *separater* Reinertragsabruf erstellt werden! Eine Übersicht der noch zu vergebenden Restbeträge je Bundesland, sowie den Button **Bitte um Vergabe des Reinertrages** finden Sie in der **Übersicht: Reinertragssumme mit Nachweisen, Status und Budget** .

*Um die Reinerträge bei der VR-Gewinnspargemeinschaft nach dem letzten Bestandslauf im Dezember abzurufen, müssen zuvor die Reinertragsnachweise bankintern genehmigt und von der VR-Gewinnspargemeinschaft genehmigt worden sein. Erst dann kann ein Abruf erfolgen.*

Dazu erstellen Sie einen Reinertragsabruf (Liste aller einzu reichenden Reinertragsnachweise). Dieser wird bei der VR-Gewinnspargemeinschaft eingereicht und nach erfolgter Bearbei tung ausbezahlt.

**Klicken Sie unter <b>E** Reinertrag und Losbestände auf **m** Neuer **Reinertrags-Abruf (RA)**. Alternativ klicken Sie in der Übersicht: **Alle Reinertrags-Abrufe (RA) auf (+) Neuen Reinertragsabruf anlegen**.

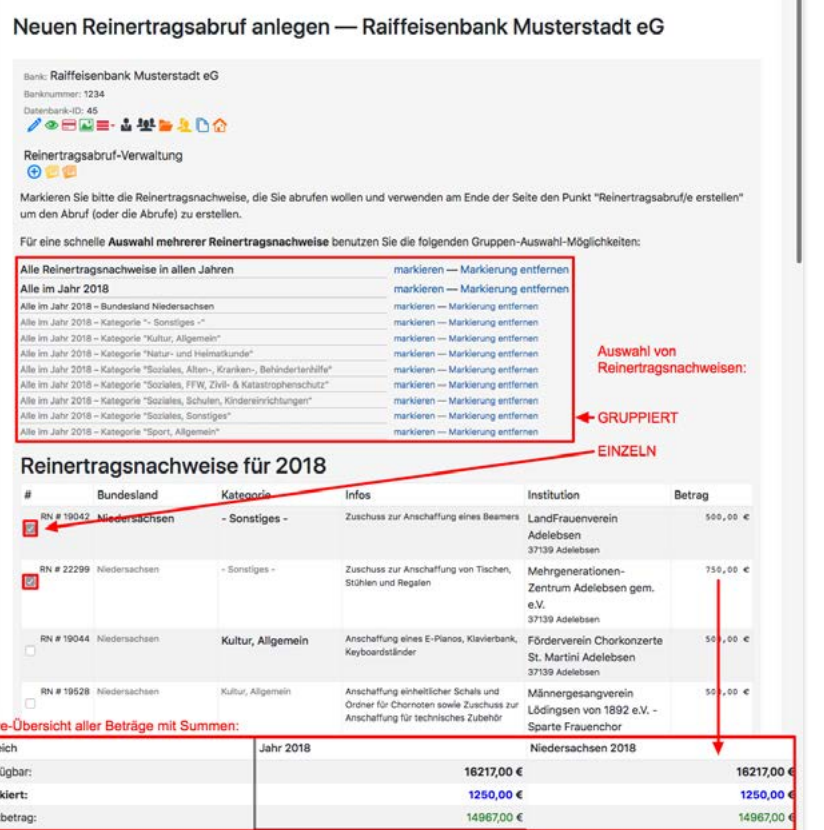

Hier markieren Sie die gewünschten Reinertragsnachweise, indem Sie alle gruppiert markieren, oder in der Checkbox die Häkchen setzen.

Zur leichteren Übersicht wird am Fuß des Fensters in Echtzeit der aktuell verfügbare Reinertrag, die Summe der zum Abruf markier ten Reinertragsnachweise und der noch zu vergebende Reinertrag angezeigt.

Sind alle abzurufenden Reinertragsnachweise für das entspre chende Bundesland markiert, klicken Sie am Ende der Seite auf die Schaltfläche **Reinertragsabruf erstellen**. Das System erstellt daraufhin den Reinertragsabruf (die Liste mit den einzelnen Rein ertragsnachweisen). Pro Bundesland diesen Vorgang wiederholen, damit für jedes Bundesland eine PDF-Datei erstellt wird.

Jeder Reinertragsabruf erhält eine eindeutige Nummer und liegt in elektronischer Form nun bei der VR-GSG vor.

**Parallel dazu ist es nun noch erforderlich, den Reinertragsab ruf auszudrucken und unterschrieben in Papierform an die VR-Gewinnspargemeinschaft zu senden.**

Klicken Sie dazu auf das PDF-Symbol , daraufhin öffnet sich die Datei, die Sie dann ausdrucken, unterschreiben und versenden können.

Sie können die Sortierung der im Reinertragsabruf enthaltenen Reinertragsnachweise beeinflussen. Gehen Sie dazu bei **Alle Reinertrags-Abrufe (RA)** auf **@ Reinertragsabruf RA# ansehen.** Sortieren Sie die Tabelle durch Klicken auf die Kopfzeile. Die zuletzt gewählte Sortierung wird in die PDF-Ansicht Lubernommen.

Liv<br>Bere<br>Verfl<br>Mari<br>Rest

<span id="page-27-0"></span>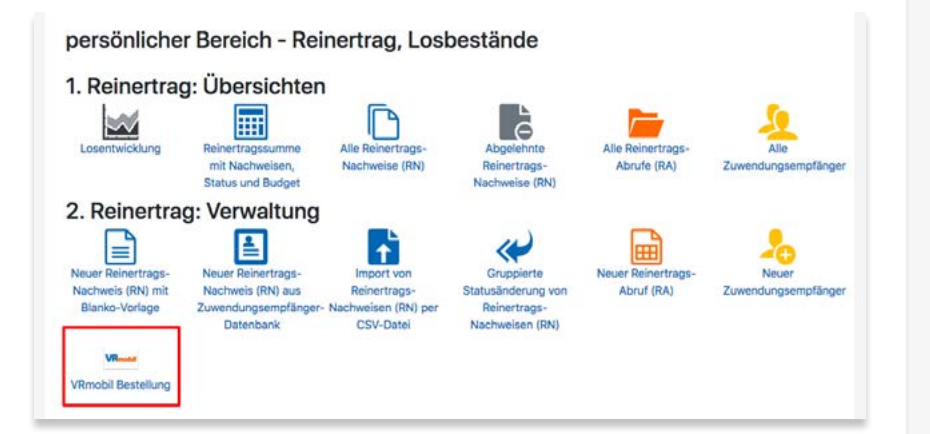

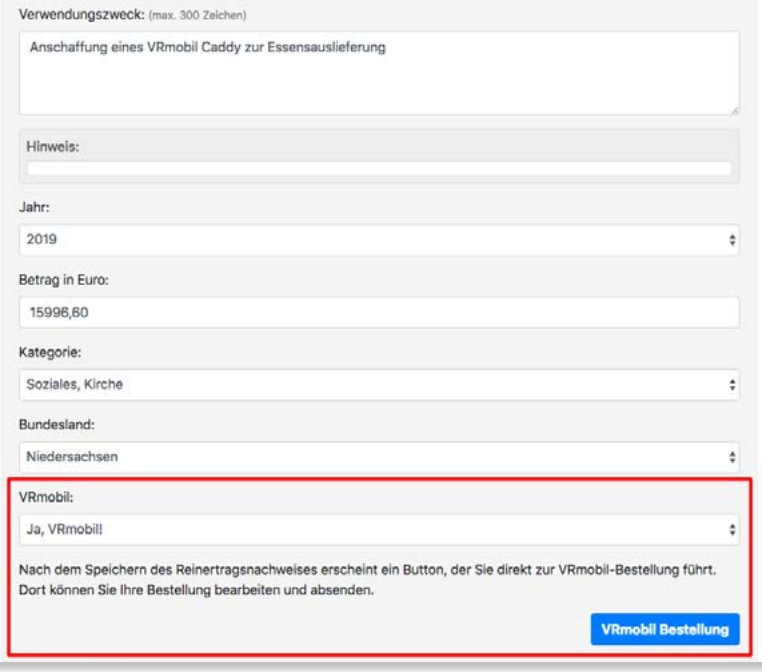

## *VRmobil*

## **Bestellung**

Um eine VRmobil-Bestellung auszulösen, stehen folgende Möglich keiten zur Verfügung:

## **Persönlicher Bereich**

Wenn Sie das Recht *VRmobil-Verantwortlicher* **VM** besitzen, können Sie direkt vom persönlichen Bereich unter Reinertrag und Losbe stände über das VRmobil-Icon eine Bestellung auslösen. Ihre Benutzerdaten werden von der Gewinnsparanwendung in das Bestellformular übernommen.

## **Reinertragsnachweis**

Eine VRmobil-Bestellung direkt aus einem Reinertragsnachweis auszulösen bietet den Vorteil, dass viele bereits eingegebenen Da ten vom Reinertragsnachweis in die VRmobil-Bestellung übernom men werden und nicht noch einmal eingegeben werden müssen. Gehen Sie dazu in die Bearbeitungsmaske eines Reinertragsnach weises. Wenn Sie das Recht *VRmobil-Verantwortlicher* besitzen und im Reinertragsnachweis der Schalter bei VRmobil auf *ja* steht, wird **nach dem speichern** ein Button angezeigt: **VRmobil Bestellung** .

**Sie haben Fragen zu Bestellung, Ablauf oder Lieferzeit?** Wenden Sie sich bitte an: **nmp AG** Frau Stephanie Forster  $Tel: 0941 / 307676 - 0$ Email: stephanie.forster@nmp.ag

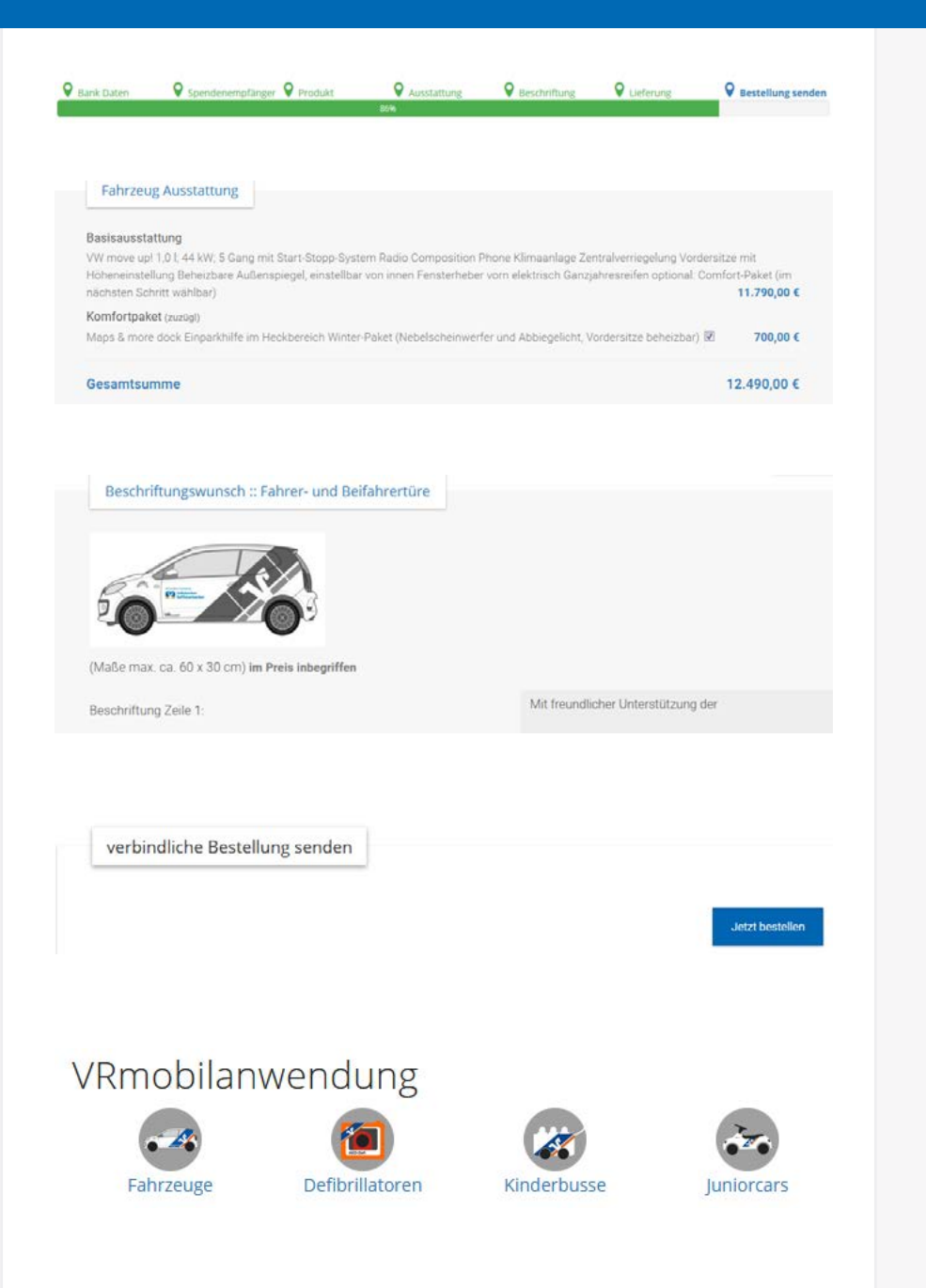

## **Ablauf einer VRmobil-Bestellung auf www.vrmobil.de**

Die VRmobil-Bestellung erfolgt in verschiedenen Schritten. Bestellen Sie direkt aus dem Reinertrag, werden Daten wie z. B. die des Rechnungsempfängers automatisch übernommen.

### **Ausstattung**

Nach der Produktauswahl können Sie optionale Ausstattungen hinzuwählen (z. B. beim Fahrzeug das Comfort-Paket) und einen Wunschtermin\* wählen.

\*Nur bei den Modellen XXL und Caddy. Ansonsten erfolgt die Übergabe bei der zen tralen Übergabeveranstaltung in Wolfsburg im Folgejahr. In Bezug auf Vorabauslie ferungen wenden Sie sich bitte telefonisch an die VR-Gewinnspargemeinschaft e.V.

## **Beschriftung**

Im Folgenden können Sie auswählen, wie Ihr VRmobil beschriftet werden soll.

## **Lieferung**

Nach Angabe der Lieferadresse gelangen Sie zur Bestellübersicht. Hier sind noch einmal alle eingegebenen Daten aufgeführt.

## **Bestellung abschließen**

Die Bestellung wird abgeschlossen, wenn Sie auf den Button **Jetzt bestellen** klicken.

Sollten Sie die Bestellung nicht sofort absenden wollen, bleibt der Entwurf der Bestellung mit den eingegebenen Daten 48 Stunden gespeichert.

Sie können diesen in Ihrem persönlichen Bereich auf vrmobil.de ändern, löschen, vervollständigen und als Bestellung absenden.

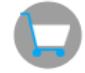

 Hier gelangen Sie auch zur Übersicht aller vergangenen Bestellungen und können diese einsehen.

<span id="page-29-0"></span>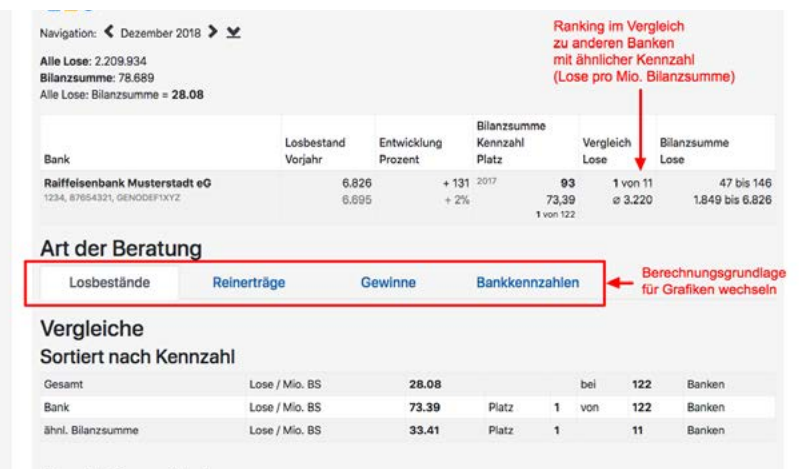

Vergleich grafisch

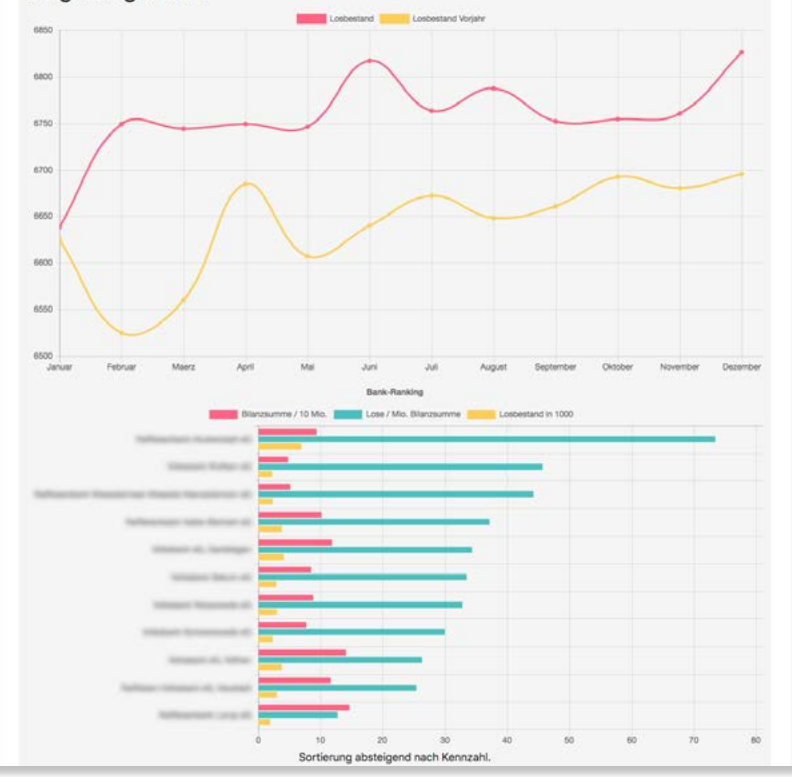

## *Statistiken*

Im **persönlichen Bereich** stehen Ihnen unter dem Menüpunkt  **Jahreszahlen** unterschiedliche Statistiken zur Verfügung. Einige werden direkt aus den im System enthaltenen Zahlen erstellt. Andere (z. B. **Bankkennzahlen**) bedürfen einer Pflege durch Bankmitarbeiter. Je mehr Banken ihre Daten eingeben und je gründlicher die Datenbank gepflegt wird, desto aussagekräftiger sind die Statistiken.

Unter **Fell Ranking** erhalten Sie statistische Auswertungen zu **Losbeständen, Reinerträgen, Gewinnen, Bankkennzahlen.**  Es stehen Auswertungen in Zahlen und in grafischer Form zur Verfügung, sowie ein Vergleich zu anderen Banken in einem Ranking. Eine Übersicht über Gewinne pro Monat und Jahr steht zusätzlich in der Maske **Losentwicklung** zur Verfügung. Beim Klick auf **Details** wird angezeigt, wie sich die Gewinn-Gesamtsumme zusammensetzt.

<span id="page-30-0"></span>Reinertrag-Übersicht — Raiffeisenbank Musterstadt eG — Musterstadt

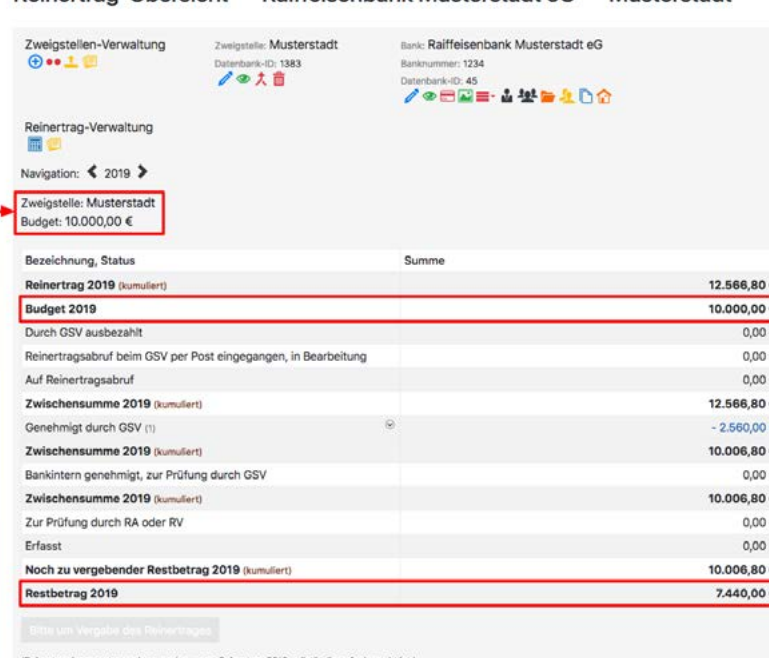

Bundesländer und Zweigstellen

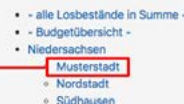

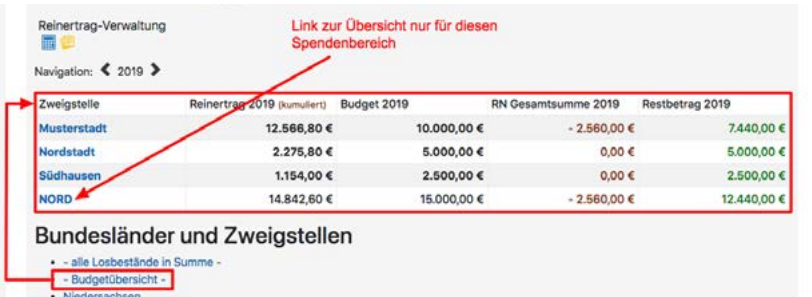

## *Budget (optional)*

In der Gewinnsparanwendung gibt es die Möglichkeit Budgets zu verwalten. Ein Budget wird immer direkt einer Zweigstelle zuge wiesen.

**Budget pro Zweigstelle:** In der Zweigstellen-Verwaltung **Franklike**ren Sie eine Zweigstelle **V** und tragen bei **Budget** einen entsprechenden Wert ein.

## **Kontrolle:**

Um nun zu kontrollieren, in wie weit das Budget eingehalten wird, gibt es in der Maske **Reinertragssumme mit Nachweisen, Status und Budget** beim Klick auf eine Zweigstelle folgende zu sätzliche Zeile: **Budget** .

Wenn ein Budget für die gewählte Zweigstelle eingegeben wurde, wird der noch zu vergebende Restbetrag nicht mehr auf den Rein ertrag, sondern auf das Budget berechnet.

In der Maske **Budgetübersicht** erhalten Sie eine Übersicht über alle Zweigstellen und deren Budget.

**Budget pro Zuwendungsbereich/Spendenbereich:** Im **persönli chen Bereich** unter **Banken, Zweigstellen und Mitarbeiter befindet sich die Hilfstabelle ZU Zur Ubersicht aller Spendenbereiche**. Hier können Spendenbereiche frei definiert werden. Sobald Spendenbereiche erstellt wurden, kann man in der Zweig stellen-Verwaltung **the Zweigstelle editieren** und dort die Zweigstelle einem Spendenbereich zuweisen. Die Spendenbereiche werden in der **Budgetübersicht** zusätzlich mit aufgeführt.

## <span id="page-31-0"></span>*Spendenverwaltung (optional)*

Zusätzlich zur Abwicklung von Zuwendungen über den Reinertrag, gibt es die Möglichkeit Spenden zu erfassen, die nicht aus dem Reinertrag, sondern aus Eigenmitteln finanziert werden. Diese erweiterte Funktion der Spendenverwaltung kann vom **AD** (Administrativer Pfleger) der Bank in den Mitarbeiteraufgaben freigeschaltet werden.

Bei der Spendenverwaltung werden zwei zusätzliche Mitarbeiter-Aufgaben eingeführt:

- **SV** Spenden-Verantwortlicher (Verantwortlich für die bankinterne Genehmigung der Spenden – beinhaltet **SN**)
- **SN** Spenden-Nachweise (Kann Spendennachweise erstellen und die Datenbank der Zuwendungsempfänger verwalten)

Folgende Vorgehensweise ist angedacht: **SN** gibt einen Spendenwunsch in die Erfassungsmaske ein. **SV** entscheidet, ob die Spende genehmigt wird und ob sie aus dem Reinertrag (Folge: Reinertragsnachweis), oder aus Eigenmitteln (Folge: Spendennachweis) finanziert wird.

Die Erstellung eines Spendennachweises erfolgt auf die gleiche Weise wie die Erstellung eines Reinertragsnachweises. Auch hier kann zur Erstellung auf die Zuwendungsempfänger-Datenbank zugegriffen werden.

## *Konten, Kostenstellen (optional)*

Für Spenden- und Reinertragsnachweise können zusätzlich bankeigene **Konten** und **E**<sup>\*</sup> Kostenstellen hinterlegt werden. Diese stehen im Formular zusätzlich per Auswahlfeld zur Verfügung. Die Konten und Kostenstellen können unter **IIII Banken, Zweigstellen und Mitarbeiter** editiert werden. Hier können noch weitere Formularfelder individuell erstellt und dem Spendennachweis hinzugefügt werden über die Maske **Eigenschaften**.

## *Zweigstellen-/Bereichsverantwortlicher (optional)*

Um die anfallenden Arbeiten zur Reinertrags- und Spendenvergabe besser in Bereiche und Zweigstellen auslagern zu können, wurden zwei neue Mitarbeiter-Aufgaben eingeführt:

- **ZV** Zweigstellen-Verantwortlicher (wird einer Zweigstelle zugewiesen; darf *nur* Spenden-/Reinertragsnachweise von *seiner* Zweigstelle sehen)
- **BV** Bereichs-Verantwortlicher (wird einem Spenden-/ Zuwendungsbereich zugewiesen; darf *nur* Spenden-/ Reinertragsnachweise von *seinem* Bereich sehen)

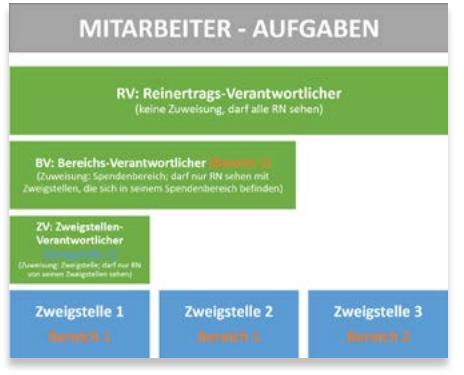

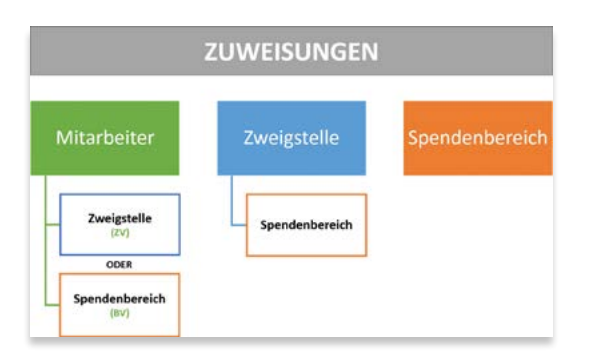

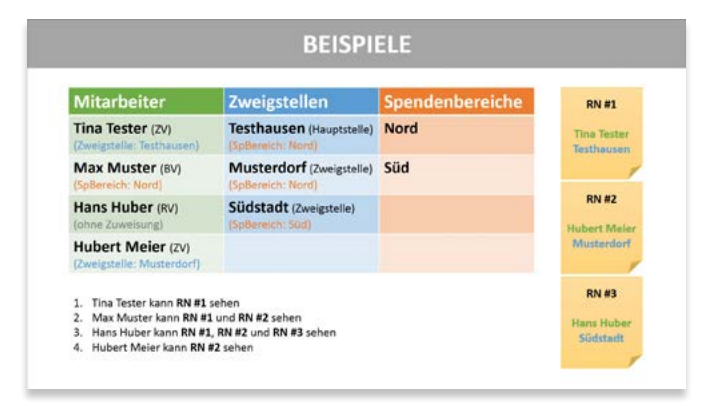

Ein Mitarbeiter kann immer nur *eines* dieser Rechte erhalten. Einem Mitarbeiter mit einem dieser Rechte wird (im Gegensatz zu allen anderen Aufgaben) weniger angezeigt, als einem **RV** ohne Zuweisung. Es wird also ein Filter vordefiniert, der seine Sicht auf einen Bereich oder eine Zweigstelle *einschränkt* .

Grundvoraussetzung zur Vergabe eines der oben genannten Aufgaben ist **RN** bzw. **RV**.

Zuweisungen können nur vom **AD** (Administrativer Pfleger) der Bank durchgeführt werden.

Soll ein Mitarbeiter einer *Zweigstelle* zugewiesen werden, gibt man ihm die Aufgabe **ZV** (Zweigstellen-Verantwortlicher) und weißt ihm anschließend (nach einem Klick auf **speichern**) unter **Grunddaten** eine Zweigstelle bzw. Geschäftsstelle zu.

Soll ein Mitarbeiter einem *Zuwendungs-/Spendenbereich* zugewie sen werden, sind folgende Arbeitsschritte vorab notwendig:

- 1. Anlegen von Zuwendungs-/Spendenbereichen
- 2. Zweigstellen zu Zuwendungs-/Spendenbereichen zuweisen Zweigstellen werden direkt in der Bearbeitungsmaske der jeweiligen Zweigstelle einem Zuwendungs-/Spendenbereich zugewiesen
- 3. Einem Mitarbeiter die Aufgabe **BV** (Bereichs-Verantwortlicher) erteilen und ihm anschließend (nach einem Klick auf **speichern**) unter **Grunddaten** einen Zuwendungs-/ Spendenbereich zuweisen

**ZV** /**BV** können Reinertragsnachweise *nicht* direkt an die VR-Gewinnspargemeinschaft zur Genehmigung senden. Diese Mög lichkeit hat nur der übergeordnete **RV** der Bank. Für **ZV** /**BV** gibt es im Reinertragsnachweis für die zweigstelleninterne Genehmigung ein zusätzliches Feld:

*Zweigstellenintern genehmigt*

## **https://banken.vr-gsg.de**

## **Online-Reinertrags-Verwaltung**

Verantwortlich für den Inhalt:

**VR-Gewinnspargemeinschaft e.V.** Hannoversche Str. 149 30627 Hannover Tel.: 05 11 / 65 55 51 -0 Fax: 05 11 / 65 55 51 -9

Email: gewinnsparen@vr-gsg.de

Ansprechpartnerinnen:

**Petra Frenzel** Tel.: 05 11 / 65 55 51 -2 Email: petra.frenzel@vr-gsg.de

**Liane Flammger**  $Tel: 05 11 / 65 55 51 - 3$ Email: liane.flammger@vr-gsg.de

**Katrin Denker** Tel.: 05 11 / 65 55 51 -4 Email: katrin.denker@vr-gsg.de

Technischer Dienstleister: new media partners AG www.nmp.ag © 2022

- **https://banken.vr-gsg.de**
- **www.vr-gsg.de**
- **www.meinvrmobil.de**
- **www.gewinnsparen.info**
- **www.spielen-mit-vernunft.de**